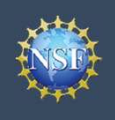

# Register for an NSF Account to Begin Using Management<br>Register for an NSF Account to Begin Using<br>FastLane and Research.gov

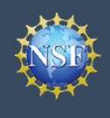

Account

### Management **FastLane and Research.gov** Register for an NSF Account to Begin Using Register for an NSF Account to Begin Using<br>FastLane and Research.gov<br>Foundation (NSF) and conduct other award-related activities using NSF systems,<br>we numerical identifier assigned to users by NSF through the registration

**Example19 Account**<br>
• Management<br>
• Management<br>
• To submit proposals to the National Science Foundation (NSF) and conduct other award-related activities using<br>
you must have an NSF ID. This ID is a unique numerical iden **Example 19 Account**<br>
• Management<br>
• Management<br>
• To submit proposals to the National Science Foundation (NSF) and conduct other ave<br>
you must have an NSF ID. This ID is a unique numerical identifier assigned to users<br>
o **Example19 Account 10 Beginster for an NSF Account to Beginst<br>
Management FastLane and Research.gov<br>
submit proposals to the National Science Foundation (NSF) and conduct other award-related activities<br>
must have an NSF I** To submit proposals to the National Science Foundation (NSF) and conduct other award-related activities using NSF systems, **Example and Research.gov**<br>
To submit proposals to the National Science Foundation (NSF) and conduct other award-related activities using NSF systems,<br>
you must have an NSF ID. This ID is a unique numerical identifier assi **Example 1:**<br> **OUTER ACCOUNTE ACCOUNTE ACCOUNT ACCOUNT ACCOUNT MANAGEMENT MANAGEMENT CONDUCT TO SUBMIT PROPOSES to the National Science Foundation (NSF) and conduct other award-related activities using NSF systems,<br>
you mu** 

### Step 1: Confirm you do not have an existing NSF account

- account.
- click here to retrieve it. Note that your email address can only be
- **ExistingMSF Account**<br>
 If you for the National Science Foundation (NSF) and conduct other awar<br>
you must have an NSF ID. This ID is a unique numerical identifier assigned to users by<br>
outlined below. Follow the step-bypassword, you can edit your account profile information by "My Profile" functions. •If you do not have an existing NSF account<br>
FastLane and Research.g<br>
you must have an NSF ID. This ID is a unique numerical identifier assigned to users by<br>
outlined below. Follow the step-by-step process to create a new To submit proposals to the National Science Foundation (NSF) and conduct of<br>you must have an NSF ID. This ID is a unique numerical identifier assigned to<br>outlined below. Follow the step-by-step process to create a new NSF For must have an NSF ID. This ID is a unique numerical dentifier assigned to users by<br>
outlined below. Follow the step-by-step process to create a new NSF account.<br>
<br> **Example 1: Confirm you do not have an existing NSF ac Example 1: Confirm you do not have an existing NSF account**<br>
• Access the <u>NSF ID Lookup</u> page to search for an existing NSF<br>
• If you do never the rest in Note that your email address can only be<br>
• disclict here to ret
- 

### Step 2: Access the Account Registration page

- 
- 

### Step 3: Create a new NSF account

Important Note: Your primary email address will be used for NSF and the "My Profile" information by selecting the "My Profile" option located on the top right of the Constrainers (Elick here for detailed information on "<br>
"My Profile" functions.<br>
• If you do not have an existing NSF a (If you do not have an existing NSF account, proceed to Step 2.<br>
The you do not have an existing NSF account Registration page<br>
Click "Register" located at the top of the screen. (Figure 1)<br>
3): Create a new NSF account<br>
I • You will receive an Account Registration of the screen. (Figure 2)<br>
• Click "Register" located at the top of the screen. (Figure 1)<br>
• Click "Register" located at the top of the screen. (Figure 2)<br> **Example and Account A** • Click "Register" located at the top of the screen. (Figure 1)<br>
• Check **Register"** located account registration information (Figure 2)<br>
• Input the requested account registration information (Figure 2)<br> **Impurisher More Important Note:** Your primary email address will be used for NSF<br>
proud notifications including password resets. Please make sure<br>
proud note or proping access to this email account, eq., Google<br>
email). It is critical t **Example19 The Section Controlling Controlling Controlling Controlling Controlling Controlling Controlling Controlling Controlling Controlling Controlling Check the boxes to confirm you are ontained access to this email<br>** 

- at least 13 years of age. (Figure 2)
- 
- **Preview Account Registration screen and then click "Submit."** Primary Experiment Execution of Primary Email: quer@quer.com • Check the boxes to confirm you are not a robot and that you are<br>
at least 13 years of age. (Figure 2)<br>
• Click "Save & Preview." (Figure 2)<br>
• Verify that your account registration is correct on the<br>
Preview Account Regi
- screen. (Figure 4)
- messages: one containing your new NSF ID and another
- and temporary password. (Figure 1)
- 
- 

### Step 4: Add a New Role

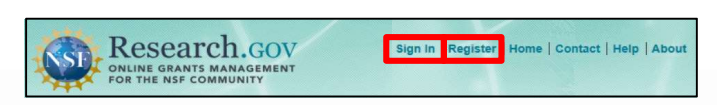

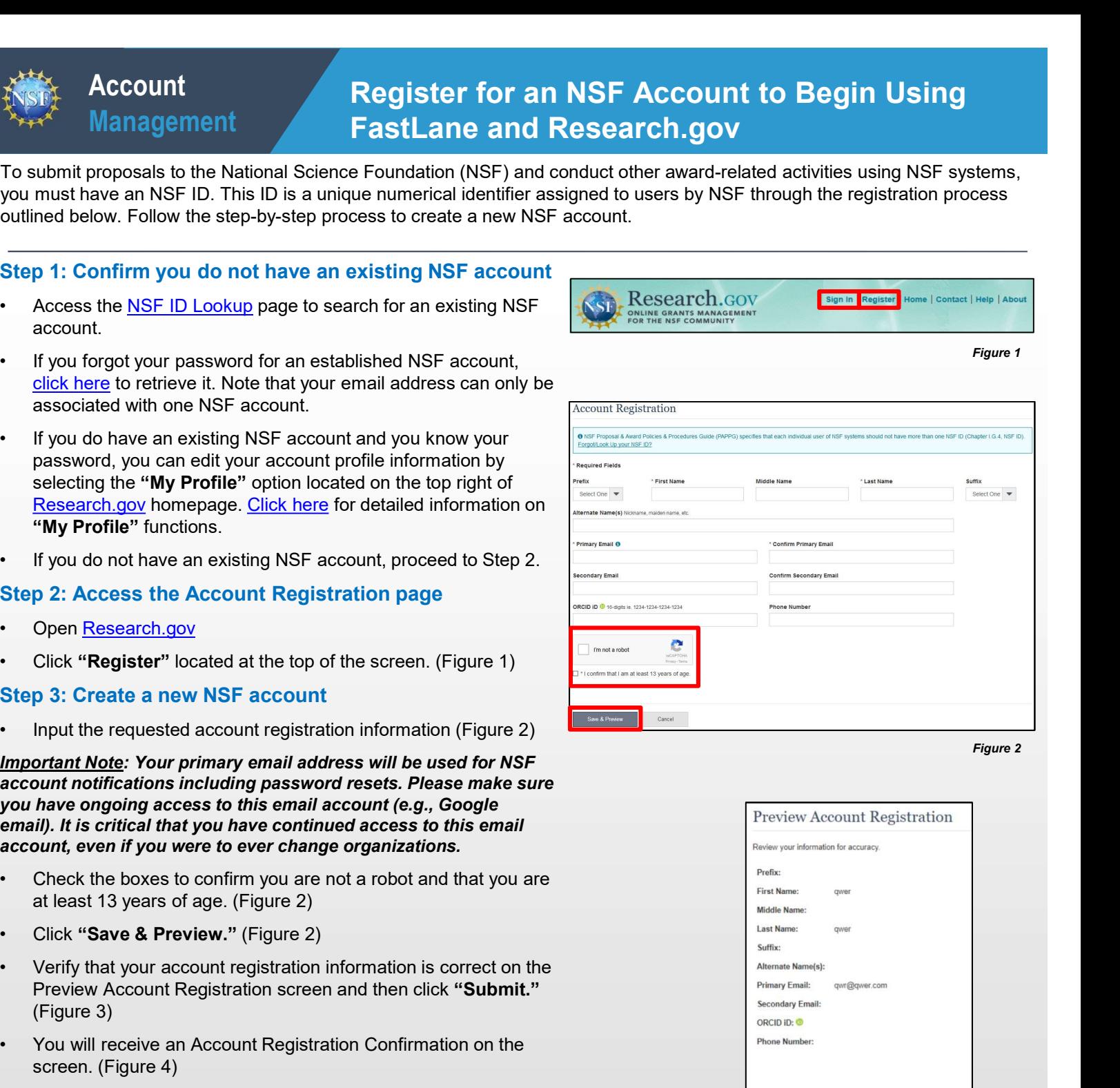

Figure 2

Figure 1

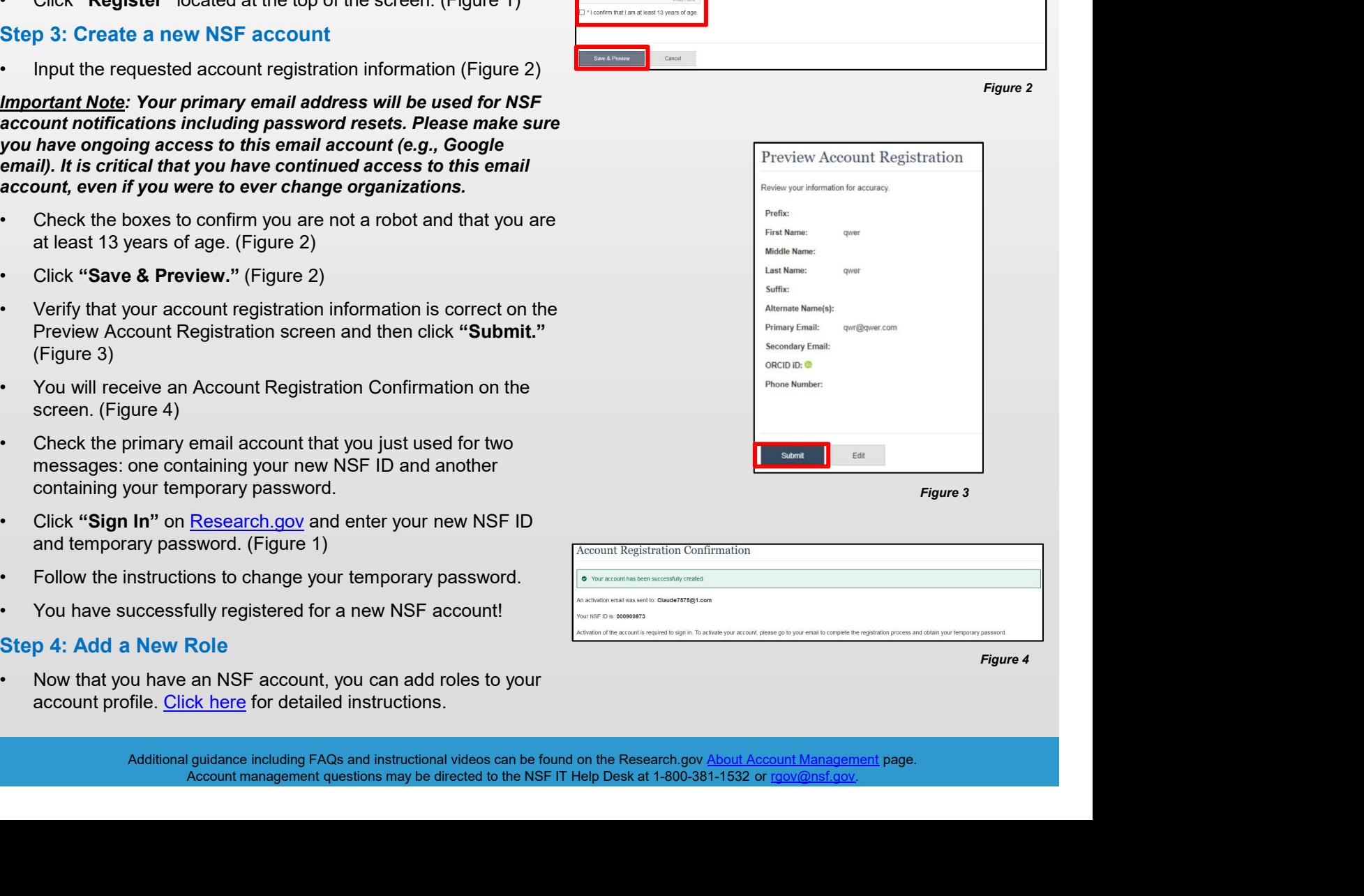

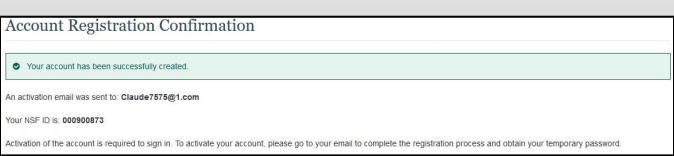

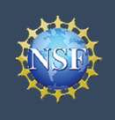

# Working at Multiple Organizations or Moving Management<br>Working at Multiple Organizations or Moving<br>to Another Organization

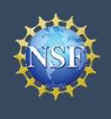

### Management Another Organization Working at Multiple Organizations or Moving to Working at Multiple Organizations or Moving to<br>Another Organization<br>licy that only one NSF account is allowed per user. If you already have an NSF<br>NSF account if you are working at multiple organizations, moving to another

It is National Science Foundation (NSF) policy that only one NSF account is allowed per user. If you already have an NSF **account**<br> **Account**<br> **Another Organization**<br> **Another Organization**<br> **Another Organization**<br> **Another Organization**<br>
It is National Science Foundation (NSF) policy that only one NSF account is allowed per user. If you alr **organization, and Strangement Management Multiple Organizations or Moving to**<br>
Management **Another Organization**<br>
It is National Science Foundation (NSF) policy that only one NSF account is allowed per user. If you alread

# You do NOT need a separate NSF account for each Add a New Role Management<br>
Management<br>
Management<br>
Management<br>
Management<br>
Management<br>
It is National Science Foundation (NSF) policy that only one NSF account is allowed per<br>
account, you should NOT register for a new NSF account if you

- -
- 
- address on your NSF account profile is set to an email address **Exercisethe United States and the Controlling COVERT STATE STATE STATE STATE STATE STATE STATE STATE STATE STATE STATE STATE STATE STATE STATE STATE STATE STATE STATE STATE STATE STATE STATE STATE STATE STATE STATE STAT** • You can have multiple organizations associated with your NSF<br>
account, and you can add new roles from different organizations<br>
to your existing NSF account.<br>
• Frequency of more information about adding a role from a new • Click "Sign In" located at the top right of Research.gov page.<br>• Enter your NSF ID and password and cling a role from a new<br>
type and contribution and about adding a role from a new<br>
organization or adding the Unaffiliat For more information about adding a role from a new<br>
For more information or adding the Unaffiliated Principal<br>
Investigator role, <u>click here</u>.<br>
• If you are associated with multiple organizations, be sure to<br>
update your • For more information about adding a role from a new<br>
livestigator role, click here.<br>
• If you are associated with multiple organizations, be sure to<br>
update your designated Primary Organization on the "View My<br>
Roles" pa For the controller of the Coleman and the Coleman and the Coleman and the Coleman and the Investigator role, click the Blue Coleman and the Coleman and the Coleman and the Investigation, make sure the primary mail and the update your designated Primary Urganization on the "View My<br>
Dread spage. For more information on changing your Primary<br>
Organization, <u>click here</u>.<br>
(Fyou are leaving an organization, make sure the primary email<br>
display

- 
- 
- 
- 
- Investigator Role" button located in the "Prepare Proposals • Click "Sign In" located at the top right of <u>Research.gov</u> page.<br>
• Enter your NSF ID and password and click "Sign In."<br>
• Click "My Profile" located at the top right of the screen.<br>
• Click "My Profile" located at the t
- **organization**<sup>2</sup> and click "Submit." (Figure 2)

### Step 1: Find Organization

- 
- 

Note: For more information about DUNS numbers, please

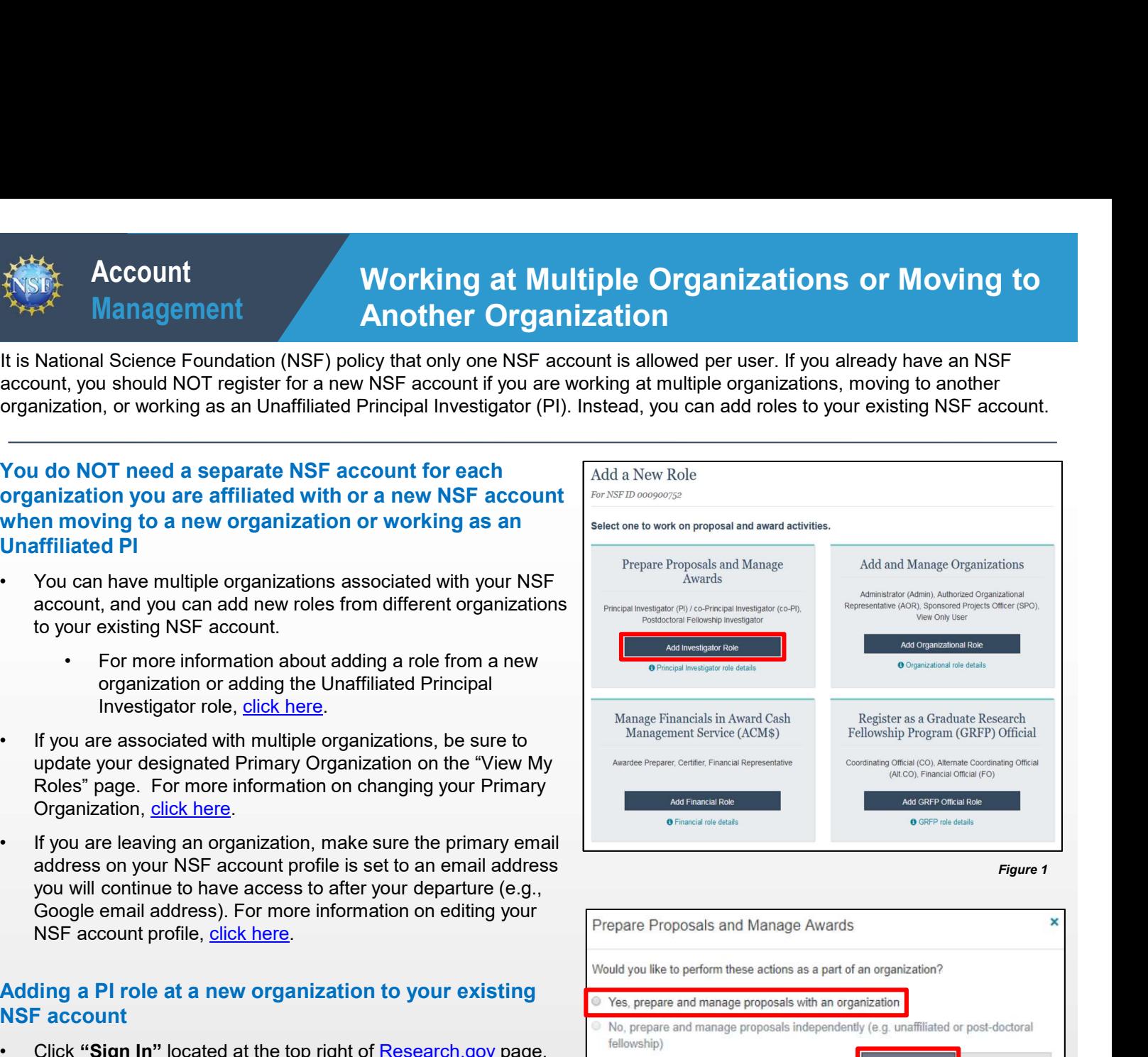

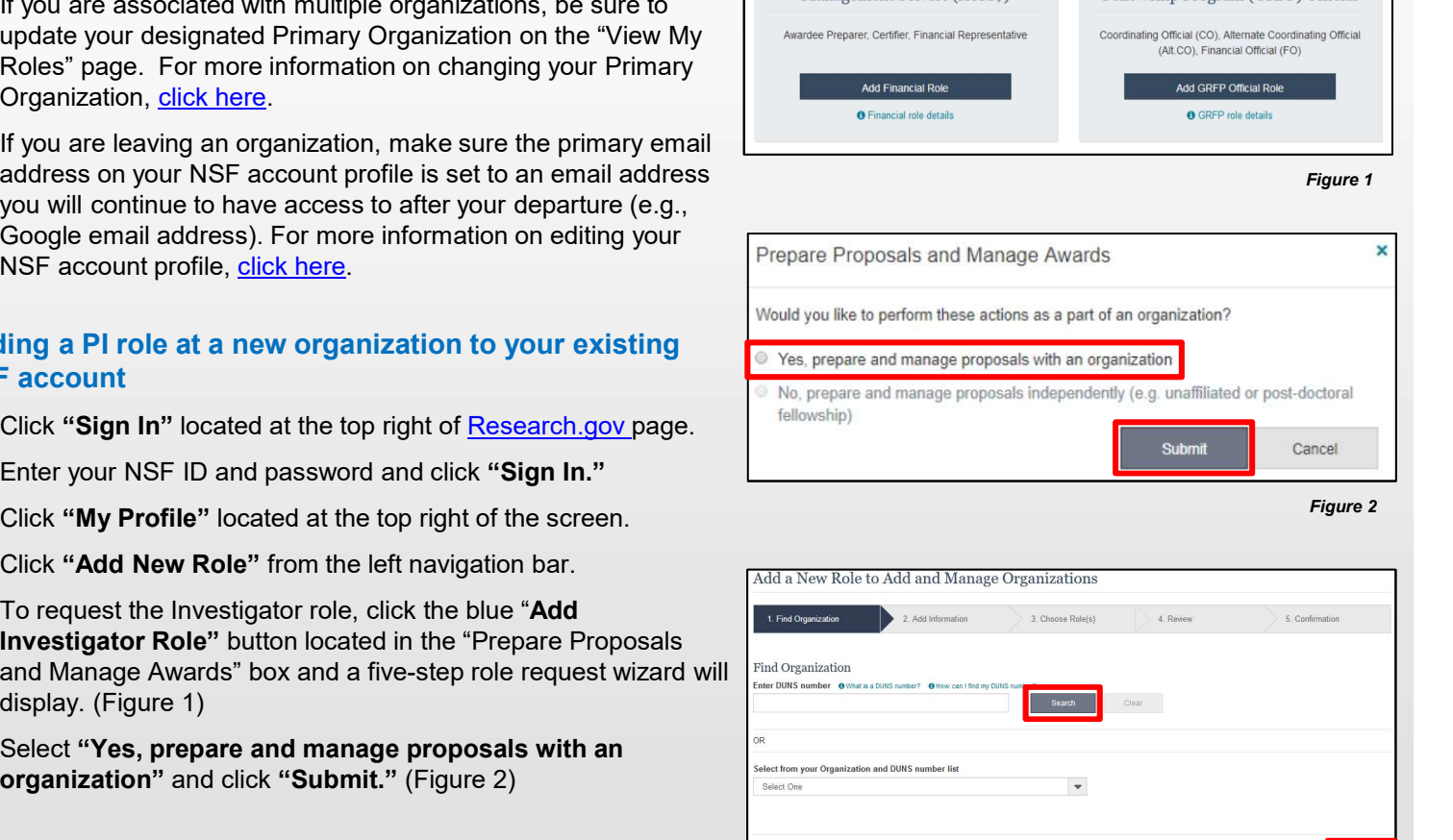

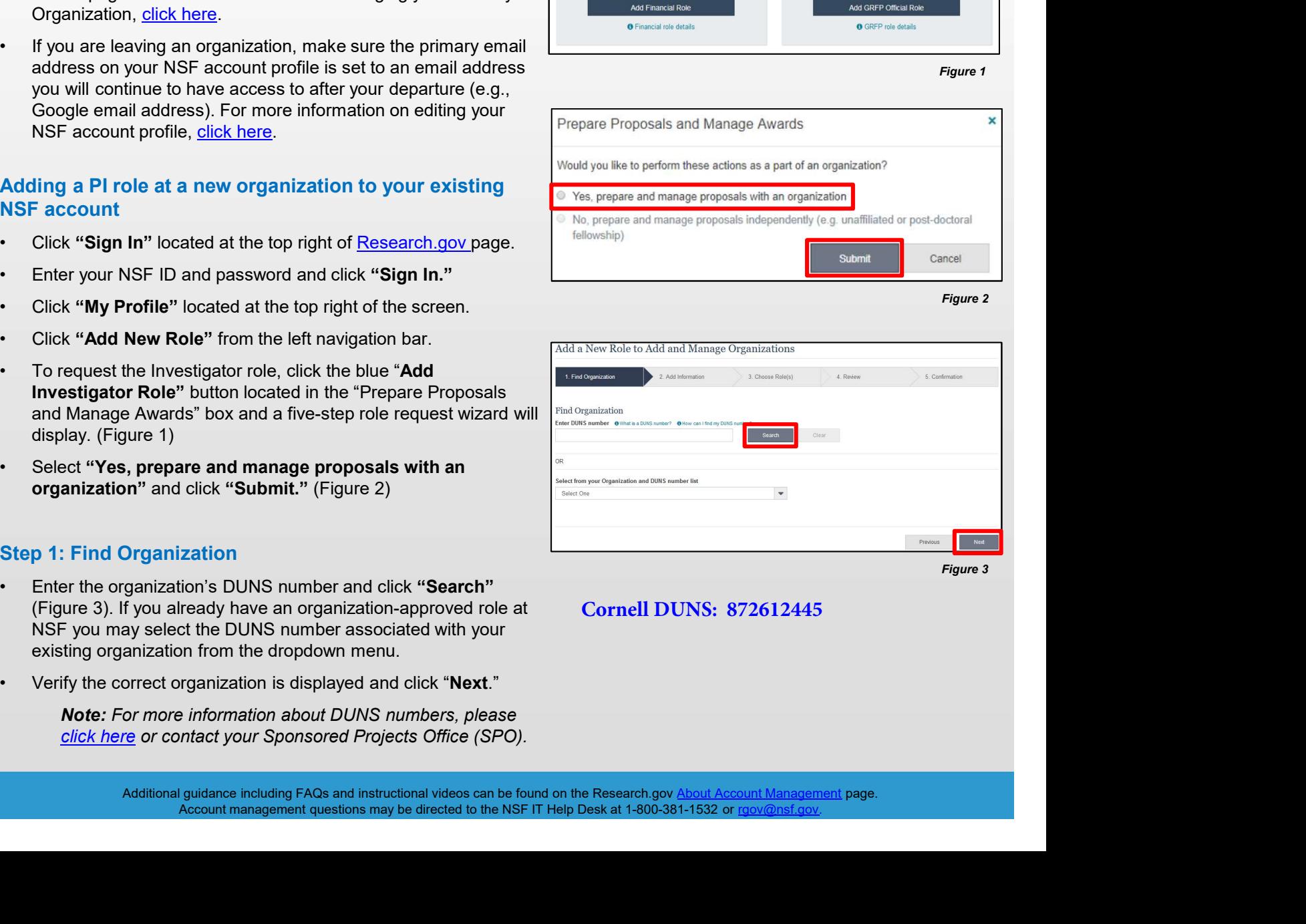

### **Cornell DUNS: 872612445**

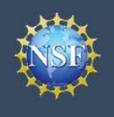

### Management Another Organization (continued) Working at Multiple Organizations or Moving to Working at Multiple Organizations or Moving to<br>Another Organization (continued)

and click "Next." (Figure 4)

### Step 3: Choose Role(s)

### Step 4: Review

### Step 5: Confirmation

- 
- 

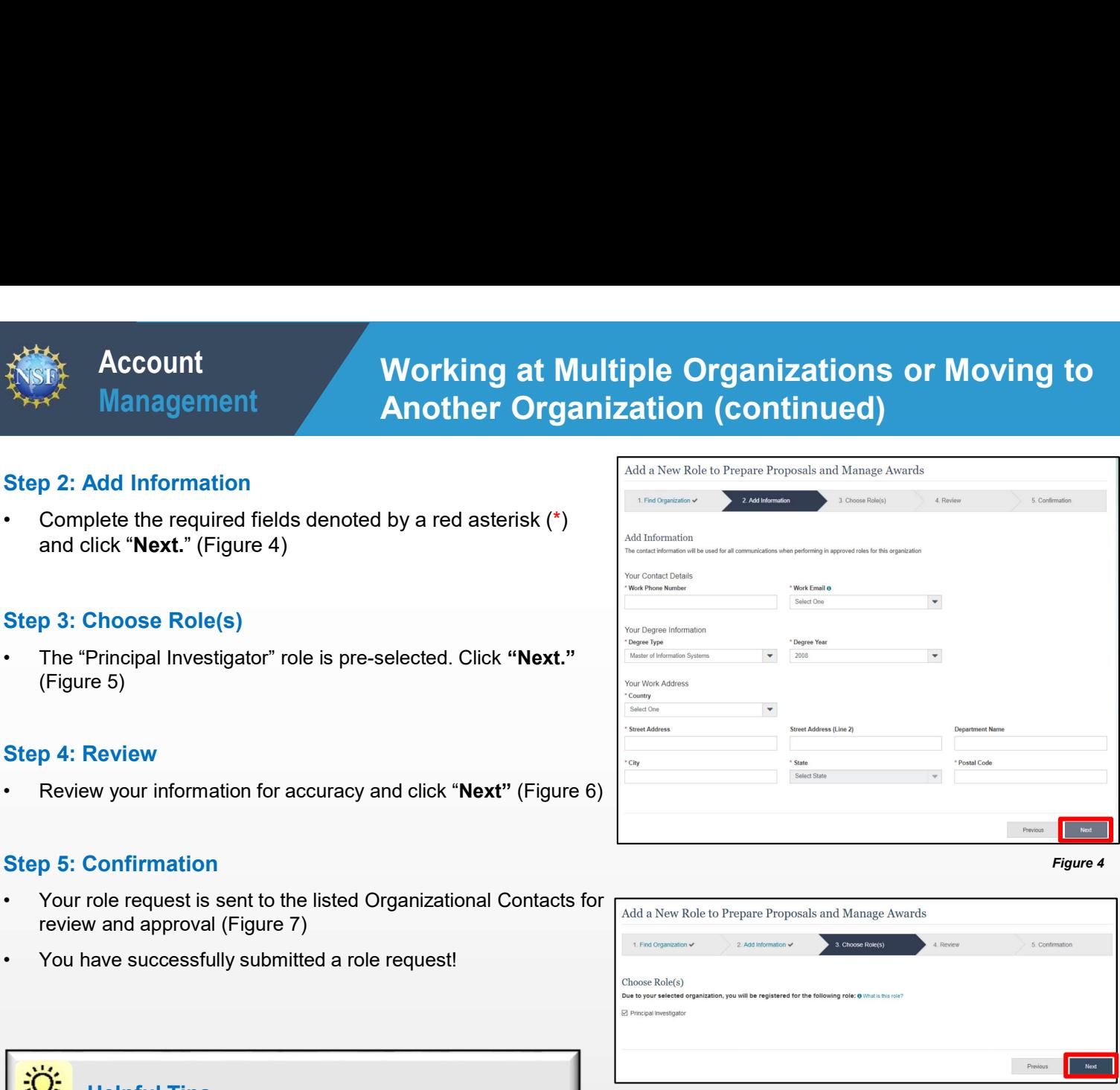

Figure 4

Figure 5

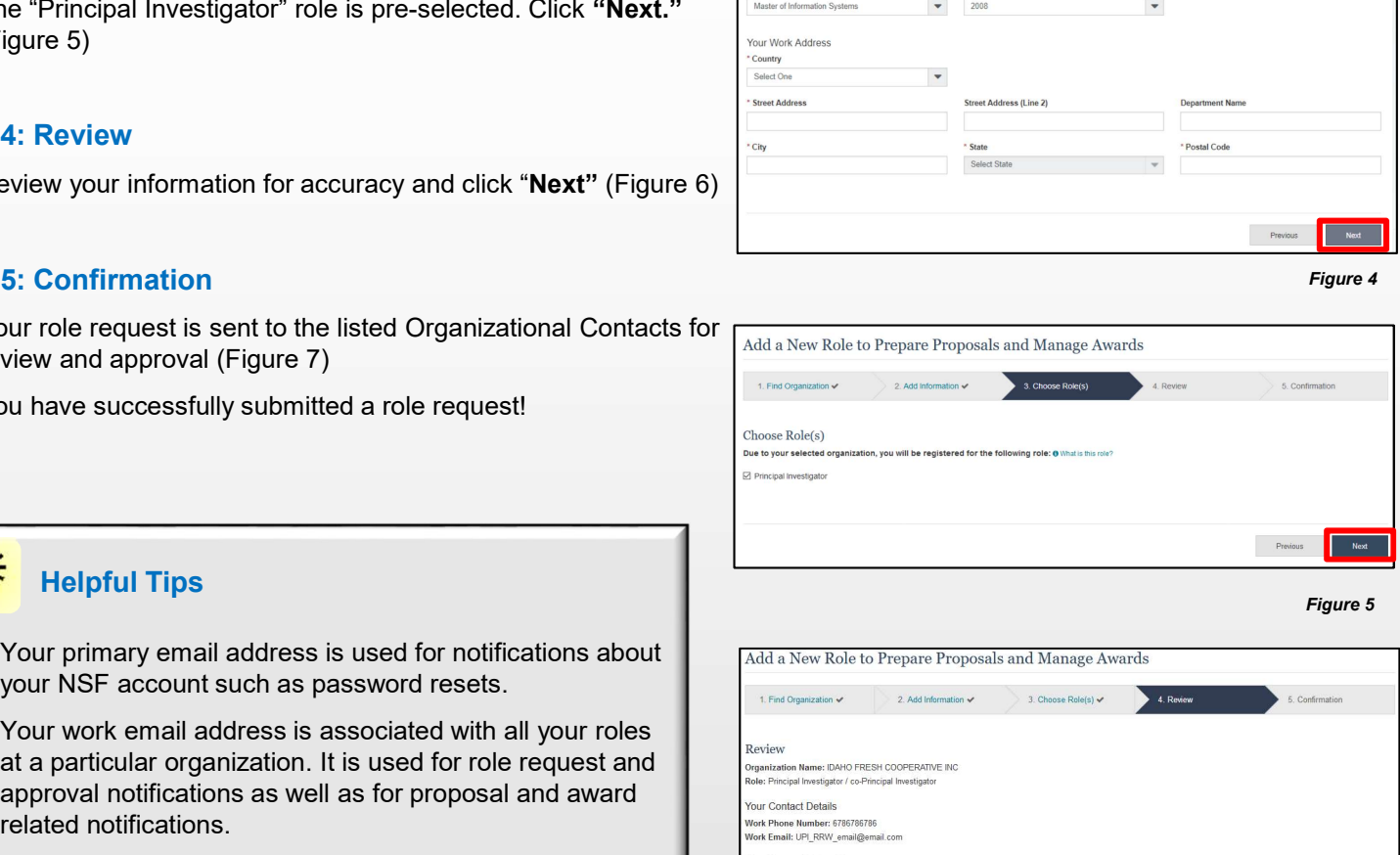

### Helpful Tips

- 
- The "Principal Investigator" role is pre-selected. Click "Next."<br>  $\begin{bmatrix}\n\text{Figure 5}\n\end{bmatrix}\n\end{bmatrix}\n\begin{bmatrix}\n\text{Figure 6}\n\end{bmatrix}$ <br>  $\begin{bmatrix}\n\text{Figure 7}\n\end{bmatrix}\n\begin{bmatrix}\n\text{Figure 7}\n\end{bmatrix}\n\begin{bmatrix}\n\text{Figure 8}\n\end{bmatrix}\n\begin{bmatrix}\n\text{where } \text{8}\text{ is the same number of the first row of the first row of$ at a particular organization. It is used for role request and
- **For the Construction Section Will be proposed and the Constrainer Constrainer (Add a New Edge<br>
Section will be proposed and the Distributed a role request!<br>
<br>
You have successfully submitted a role request!<br>
<br>
Your prima** The Degree information section will be prepopulated if  $\sum_{\text{logus } \text{Var}(X) \text{ over } X \text{ over } X$ organizations. For the set of the set of the set of the set of the set of the set of the set of the set of the set of the set of the set of the set of the set of the set of the set of the set of the set of the set of the set of the set
- 

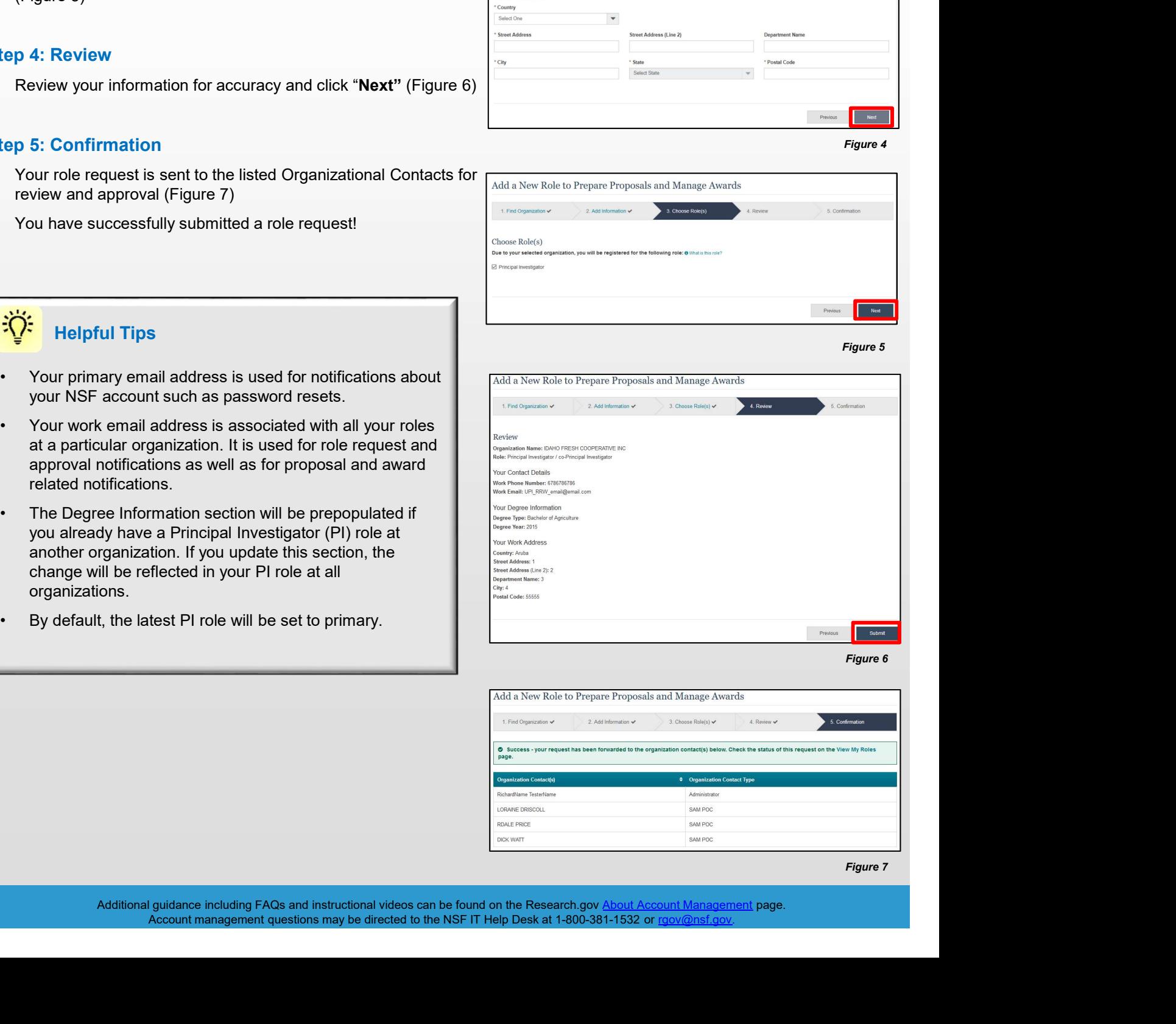

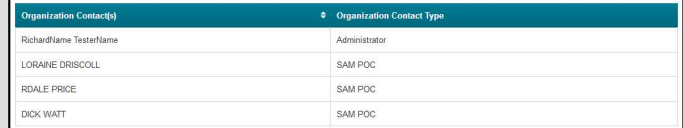

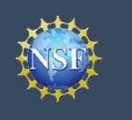

### Navigating the Account Management Links

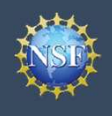

The Account Management system includes pages for Administrators to manage user and organization information and pages ForUsers to self-manage their roles and profile information. Access these pages and the updated functionality by signing in to<br>
For users to self-manage their roles and profile information. Access these pages and the upda Research.gov and clicking on the "My Profile" link in the top right.<br>
The Account Management<br>
The Account Management<br>
for users to self-manage their roles and profile information. Access these pages and the updated functio **Example19 Account**<br>
Management<br>
The Account Management system includes pages for Administrators to manage<br>
for users to self-manage their roles and profile information. Access these page:<br>
Research.gov and clicking on th **Example 19 Account Management**<br>
• Management system includes pages for Administrators to manage user and of<br>
for users to self-manage their roles and profile information. Access these pages and the upon<br>
• Click and click **External State of the Account Manuform Contains and State Management State Incorporation**<br>
Free Account Management system includes pages for Administrators to manage user and or<br>
Free State Incorporation of the "My Profil **Example 19 Account**<br>
• Click on "Management system includes pages for Administrators to manage use<br>
For users to self-manage their roles and profile information. Access these pages and<br>
Frageston, gov and clicking on the

### Access the left navigation bar in Account Management Research.GOV

- 
- 
- 
- (Figure 3)

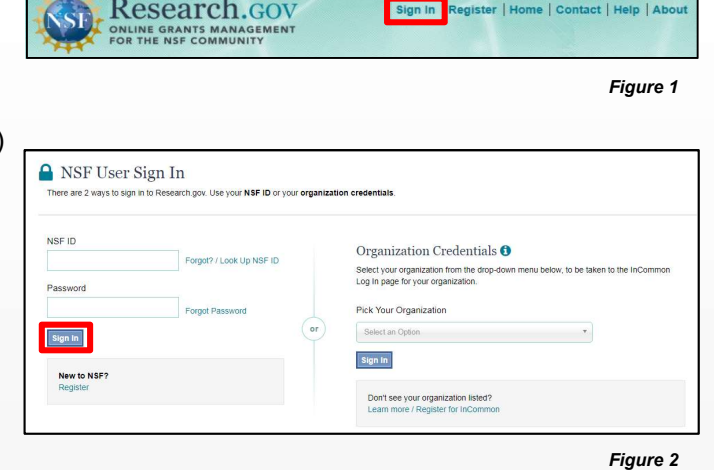

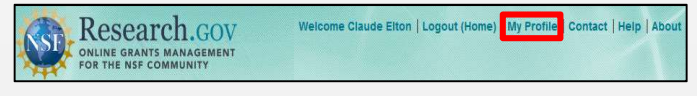

### Where do the left navigation bar links take me?

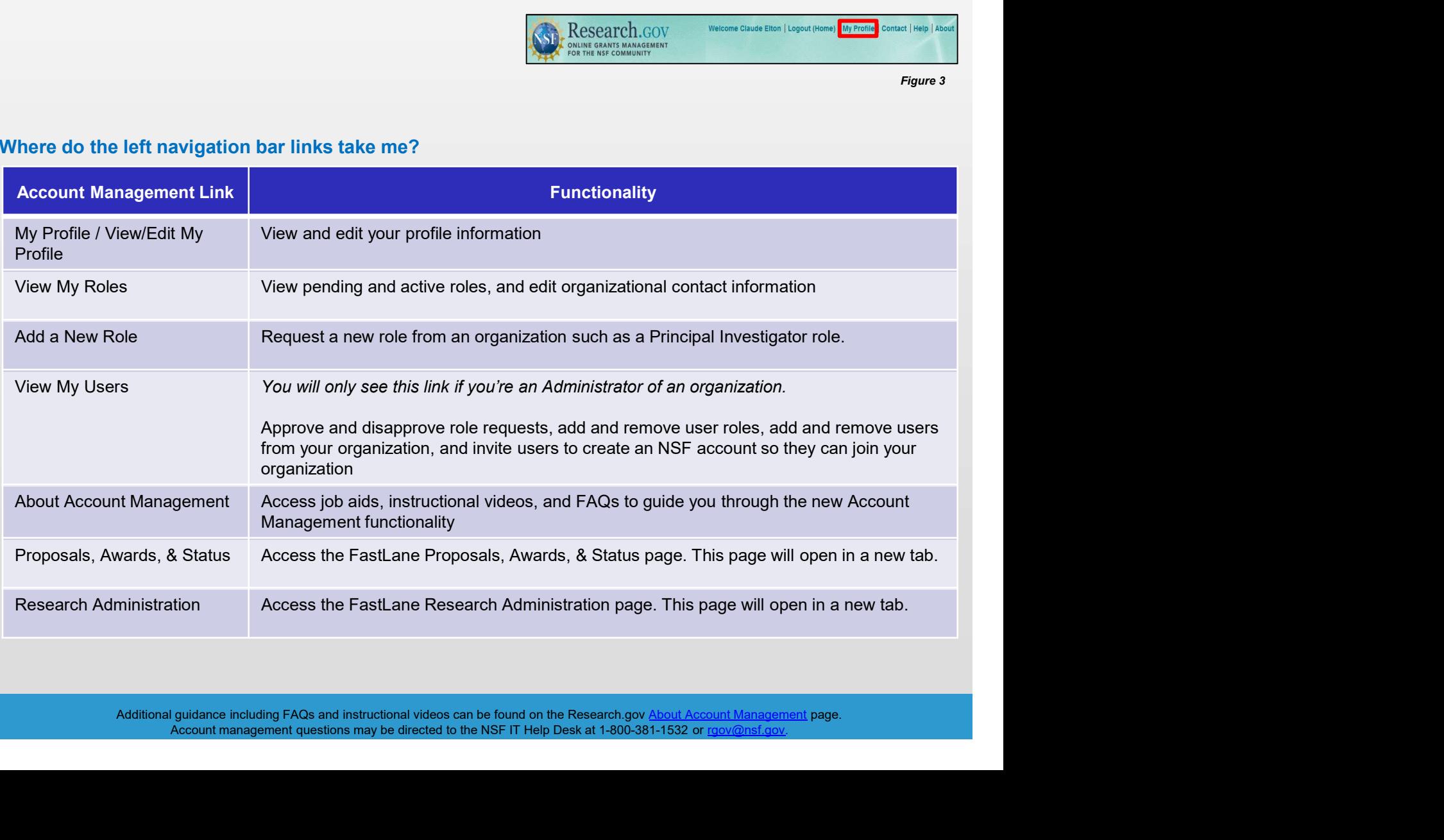

Additional guidance including FAQs and instructional videos can be found on the Research.gov About Account Management page.

<span id="page-7-0"></span>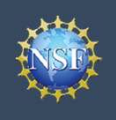

### View and Edit My NSF Account Profile Information

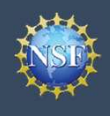

### View and Edit My NSF Account Profile Information

•Click "**Sign In**" located at the top right of the screen. (Figure 3)<br>• Click "**My Profile Packarding Conducts**<br>• Click "**Sign In**" located at the top right of the screen. (Figure 1)<br>• Click "**Sign In**" located at the top **Example 19 Account**<br>
• Click "Management<br>
• Click at National Science Foundation (NSF) account, you can view and edit your retire<br>
• Click the View Edit My Profile page. Follow the step-by-step instructions be<br> **Example 1 External Strangement Conserver Conserver Conserver Conserver Conserver Conserver Conserver Conserver Conserver Conserver Conserver Conserver Conserver Conserver Conserver Conserver Conserver Conserver Conserver Conserver** • Click "My Profile" from the top right of the screen. (Figure 3)<br>
• Click "Wew Profile" from the screen. (Figure 3)<br>
• Click "Sign In" located at the top right of the screen. (Figure 3)<br>
• Click "Wew/Edit My Profile page<br> **Example 19 Account**<br>
• Cliew and Edit My NSF Account<br>
• Client Conce you have a National Science Foundation (NSF) account, you can view and edit ye<br>
ime on your own via the View/Edit My Profile page. Follow the step-by-st **Example 19 The Second Act of the Second Act of the Second Act of the Second Act of the Second Act of the Second Act of the Second Act of the Second Act of the Second Act of the Second Act of the Second Act of the Second A Example 10** Management<br>
Once you have a National Science Foundation (NSF) account, you can view are<br>
imformation including contact information, ORCID iD, and account password.<br>
Step 1: Access the View/Edit My Profile pag Once you have a National Science Foundation (NSF) account, you can view and edit your account profile information at any **Exhibit Account Wiew and Edit My NSF Account Profile**<br>
Start Management<br>
Once you have a National Science Foundation (NSF) account, you can view and edit your account profile information at any<br>
information including cont **information**<br> **information**<br>
Once you have a National Science Foundation (NSF) account, you can view and edit your account profile information at any<br>
time on your own via the View/Edit My Profile page. Follow the step-by

### Step 1: Access the View/Edit My Profile page<br>Research.gov

- 
- 
- 
- 
- (Figure 4)

### Step 2: Edit your NSF account profile information or

- 
- 

Important Note: If you change your primary email address (i.e.,

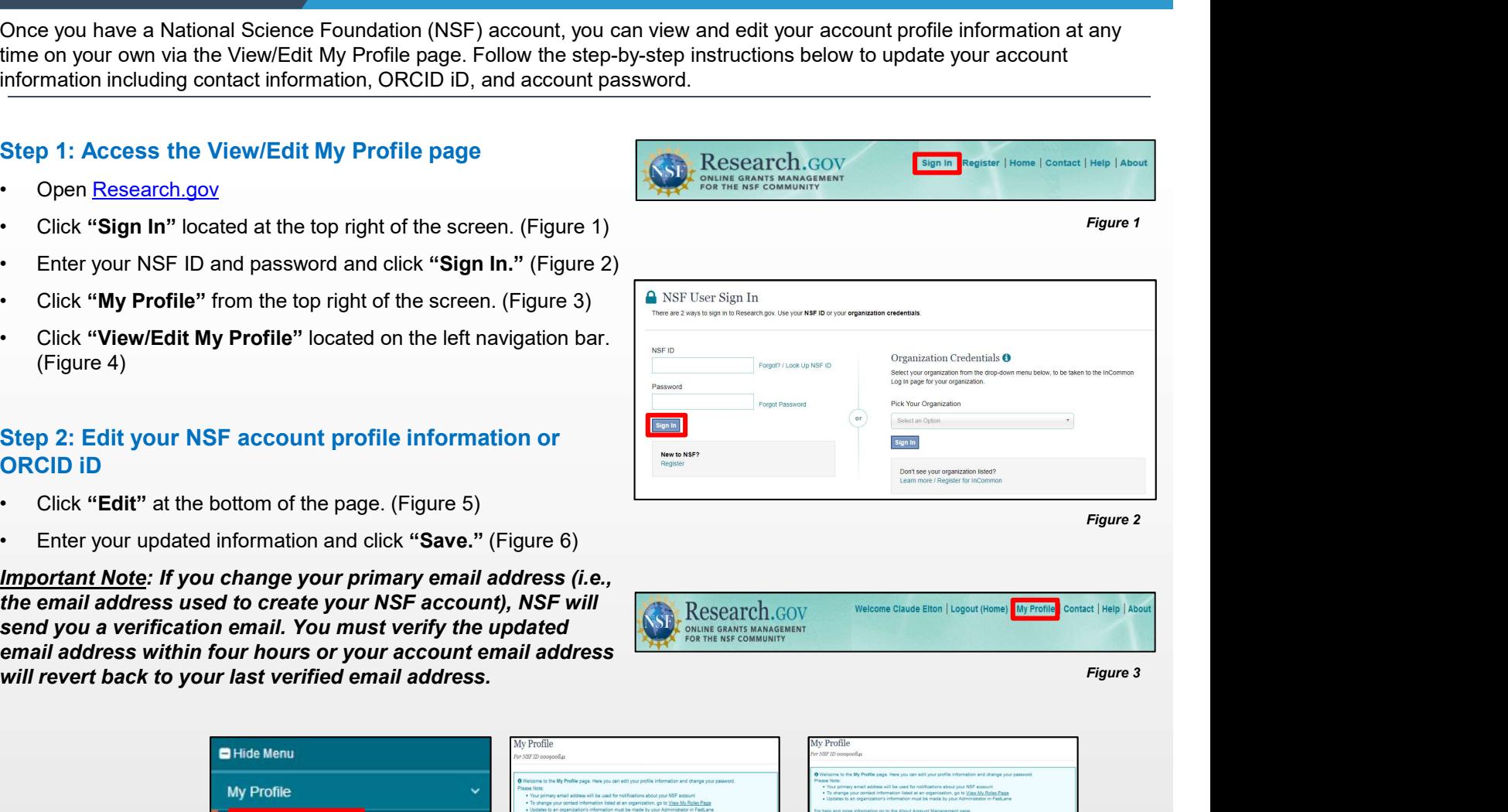

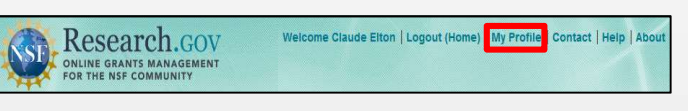

Figure 3

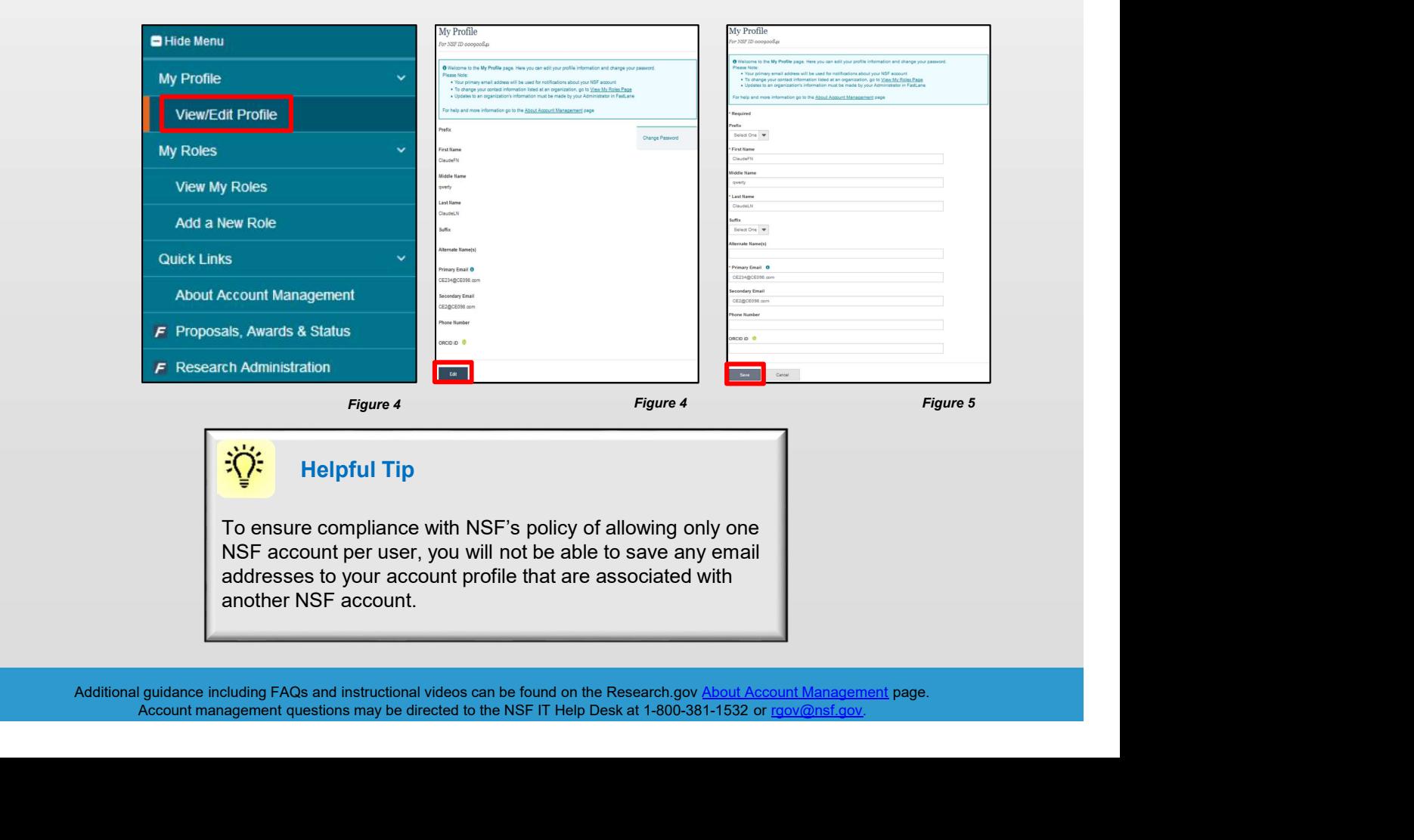

### Helpful Tip

To ensure compliance with NSF's policy of allowing only one

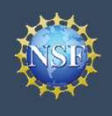

Account

### Management **Analy Information (continued)** View and Edit My NSF Account Profile View and Edit My NSF Account Profile<br>Information (continued)<br>he verification email

# What do I do if I accidentally delete the verification email Account<br>
Management<br>
What do I do if I accidentally delete the verification email<br>
Select the "View/Edit My Profile" option. (Refer to Step 1 on<br>
the previous page)<br>
Click "Pending Your Verification" located to the right o

- 
- primary email address. (Figure 6)
- (Figure 7)
- email address (i.e., the updated email address entered in Step 2

Important Note: NSF will send you a verification email. You Management<br>
Management<br>
What do I do if I accidentally delete the verification email<br>
sent by NSF?<br>
Select the "View/Edit My Profile" option. (Refer to Step 1 on<br>
the privious page)<br>
Click "Pending Your Verification" locat What do I do if I accidentally delete the verification email<br>
sent by NSF?<br>
Select the "View/Edit My Profile" option. (Refer to Step 1 on<br>
the previous page)<br>
Click "Pending Your Verification" located to the right of the<br> Click "Change Password" located on the right side of the<br>Click "Click Apple to The results of the verification link email."<br>
Figure 7)<br>
A new verification email will be sent to your pending primary<br>
on the previous page).<br>

If the four hours have passed, the resend verification email must verify the updated email address within four hours or your<br>
secount email address will revert back to your last verified<br>
free four hours have passed, the resend verification email<br>
option will not be available and yo

### How do I change my password?

- 
- screen. (Figure 7)
- (Figure 8)
- password change notification on the screen. (Figure 9)
- 
- 

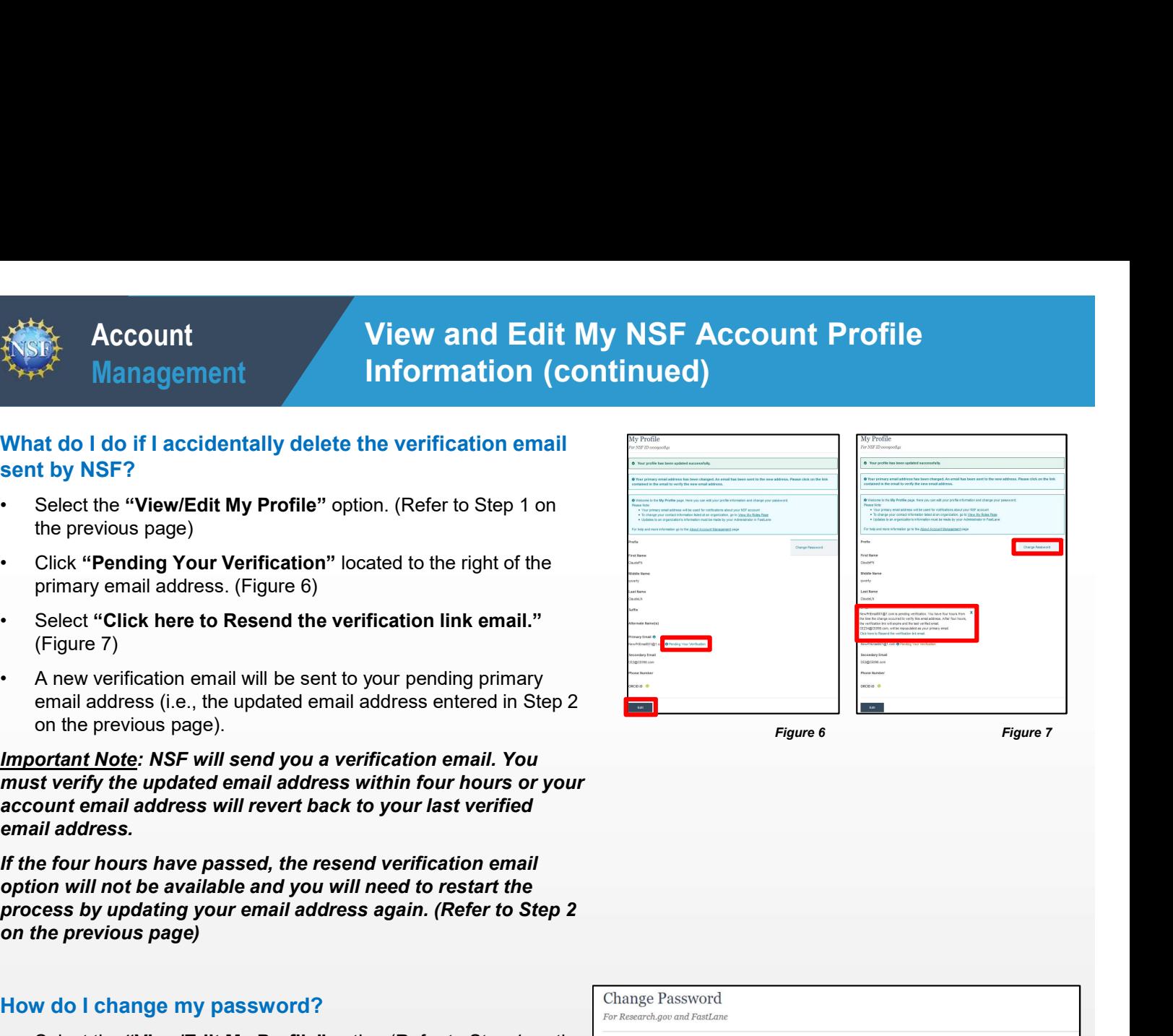

Figure 6 Figure 7

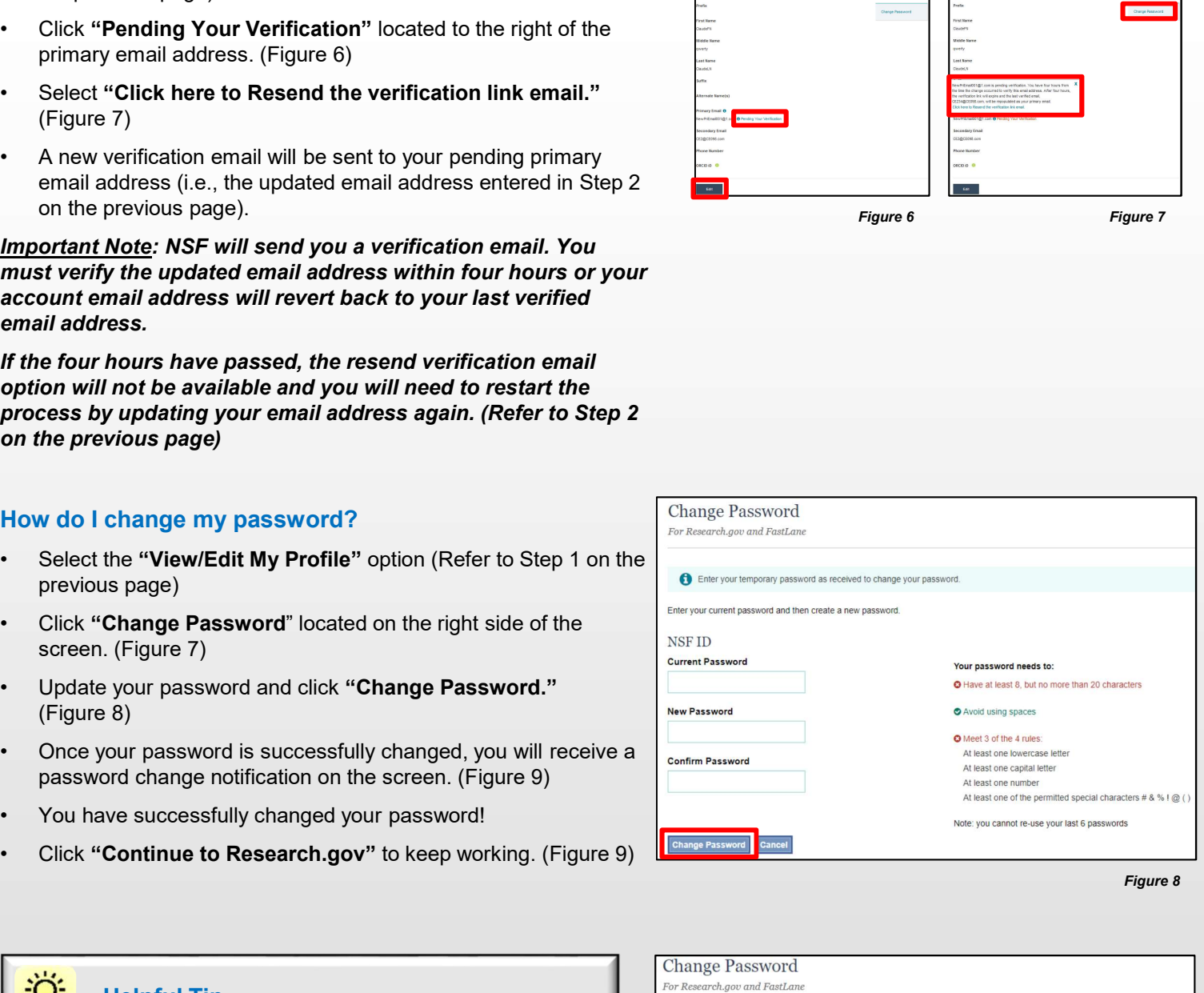

Figure 8

### Helpful Tip

Passwords are valid for 365 days before required renewal.

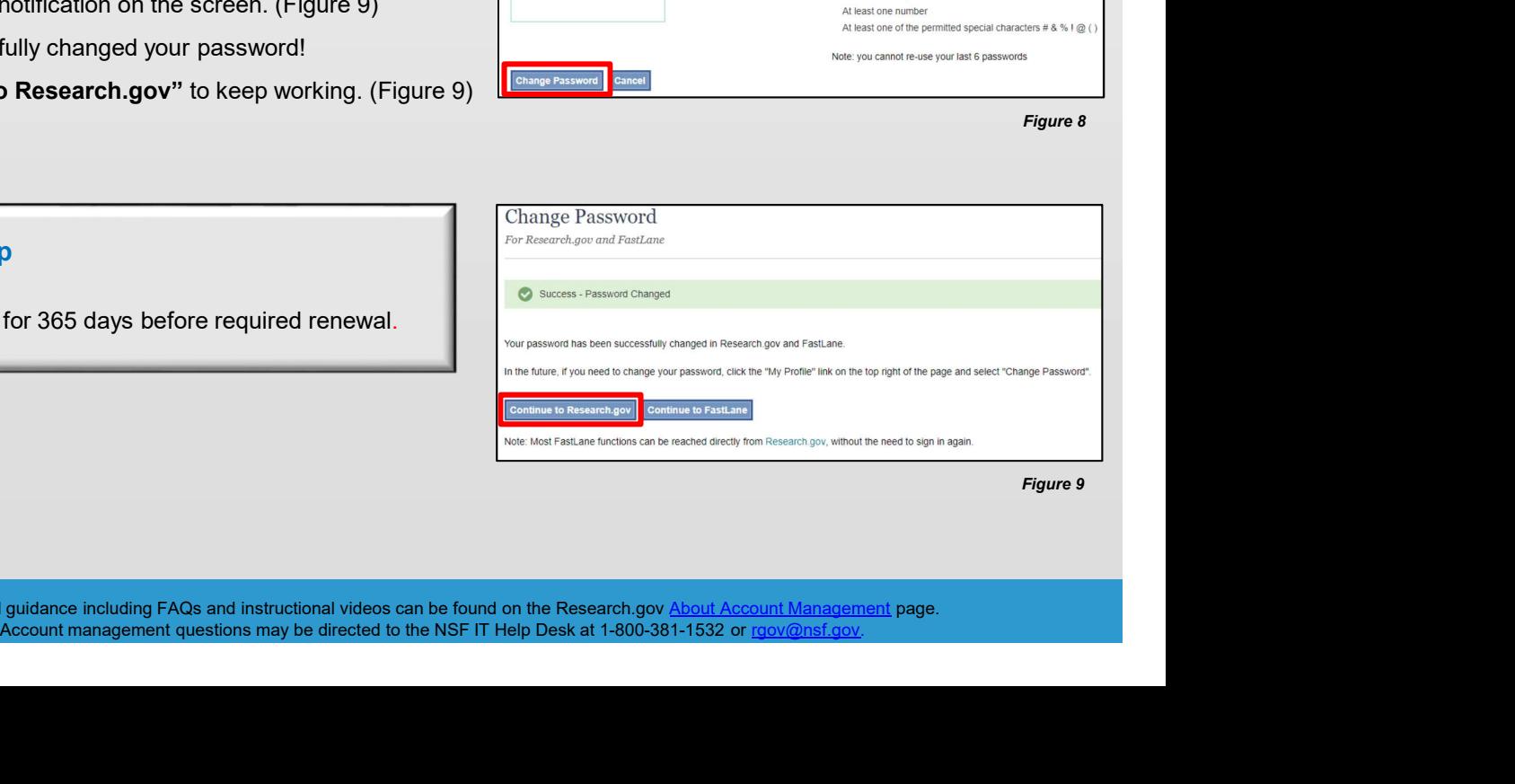

<span id="page-10-0"></span>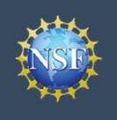

### Add a New Role

Additional guidance including FAQs and instructional videos can be found on the Research.gov About Account Management page.<br>Account management questions may be directed to the NSF IT Help Desk at 1-800-381-1532 or rgov@nsf Account management questions may be directed to the NSF IT Help Desk at 1-800-381-1532 or rgov@nsf.gov.<br>Account management questions may be directed to the NSF IT Help Desk at 1-800-381-1532 or rgov@nsf.gov.

Account Management

### Add a New Role

To work on proposal and award activities on National Science Foundation (NSF) systems, a user must have an organizationapproved role at an organization registered with NSF. To request a role from your organization, you must sign in to [Research.gov](https://www.research.gov) and select the "My Profile" link located on the top right of the screen. Select the "Add a New Role" option from the left navigation bar. After requesting a role, your organization's Administrator will receive the request electronically to approve or disapprove it.

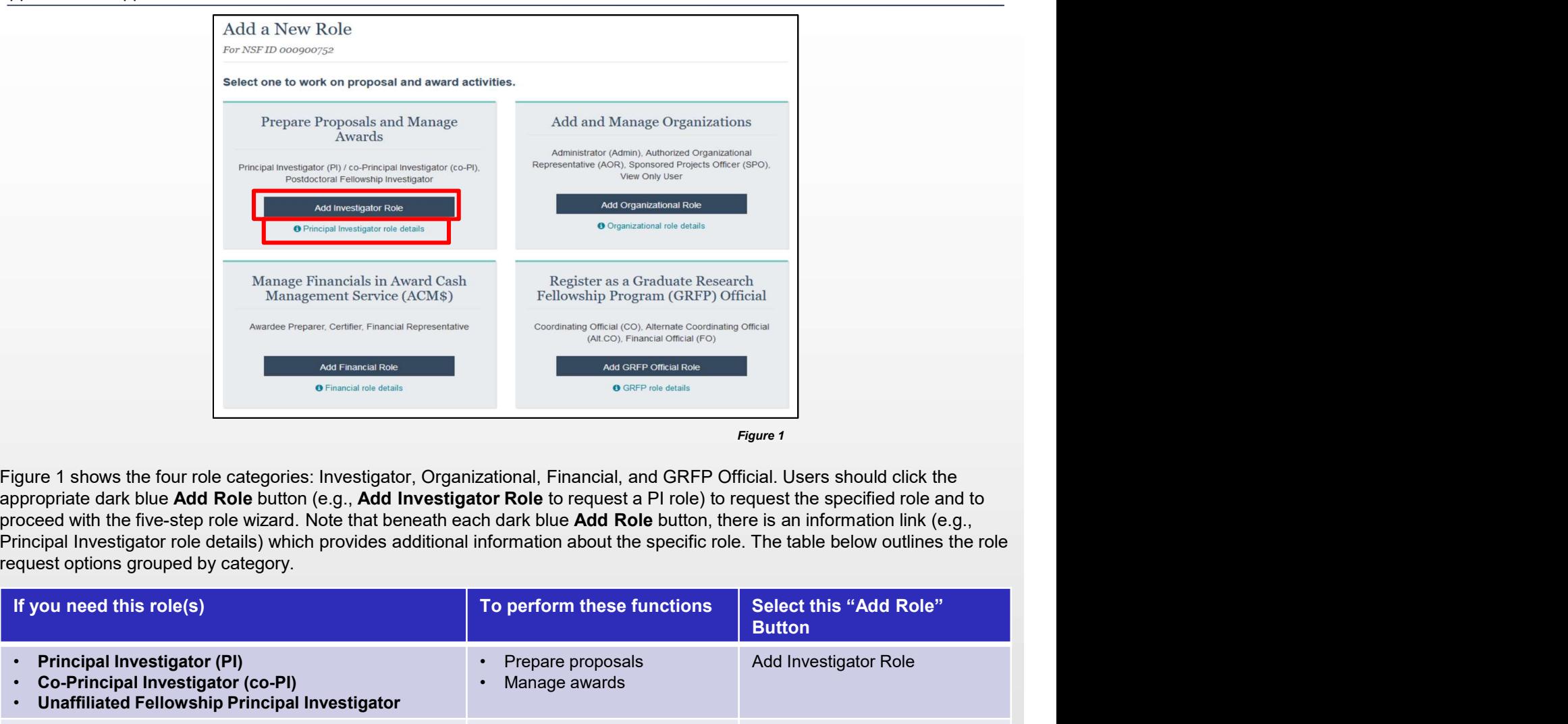

Figure 1 shows the four role categories: Investigator, Organizational, Financial, and GRFP Official. Users should click the appropriate dark blue Add Role button (e.g., Add Investigator Role to request a PI role) to request the specified role and to request options grouped by category.

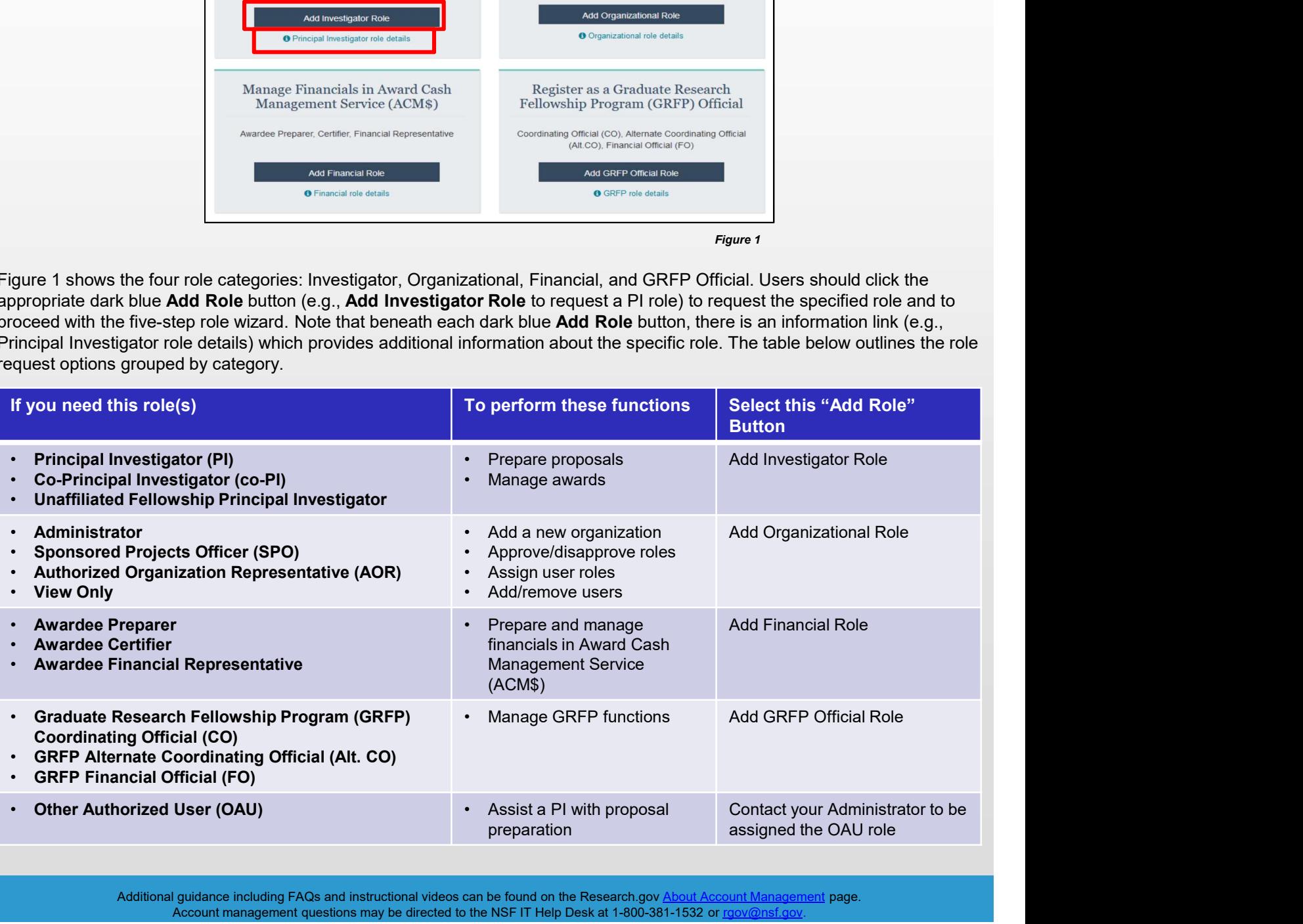

Additional guidance including FAQs and instructional videos can be found on the Research.gov About Account Management page. Account management questions may be directed to the NSF IT Help Desk at 1-800-381-1532 or rgov@ns

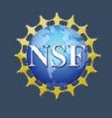

### Role Request Wizard Steps

No matter the role you choose to add, the same five-step process is followed.

- **External Search Management**<br> **External Search Management**<br>
Role Request Wizard Steps<br>
No matter the role you choose to add, the same five-step process is followed.<br>
<br> **External Search Property of the Construction**<br> **Exter**
- and click "Next." (Figure 2)

Note: For more information about DUNS numbers, please

Management (SAM) go to https://www.sam.gov. Note that weeks.

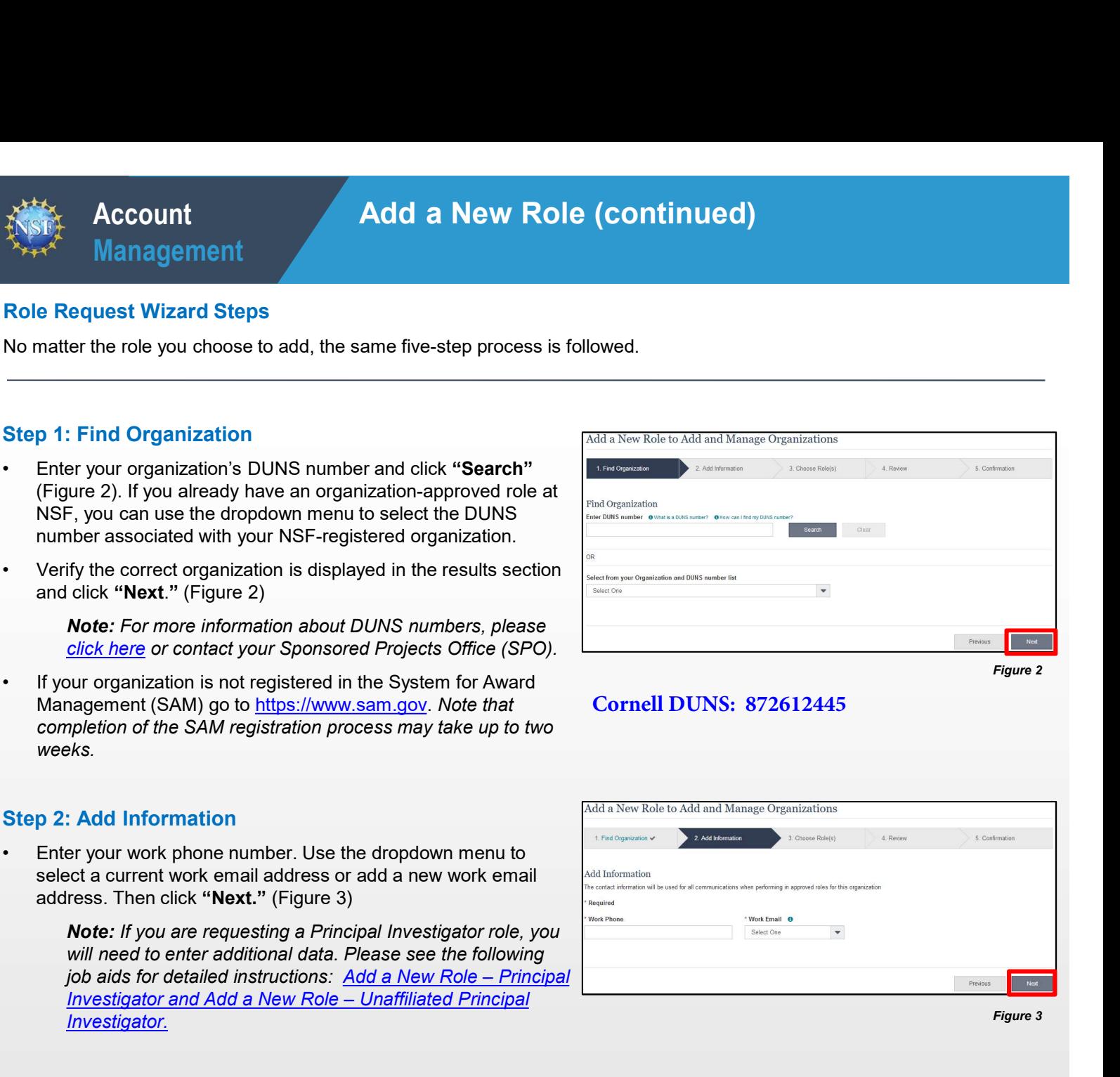

### **Cornell DUNS: 872612445**

### Step 2: Add Information

Note: If you are requesting a Principal Investigator role, you Investigator.

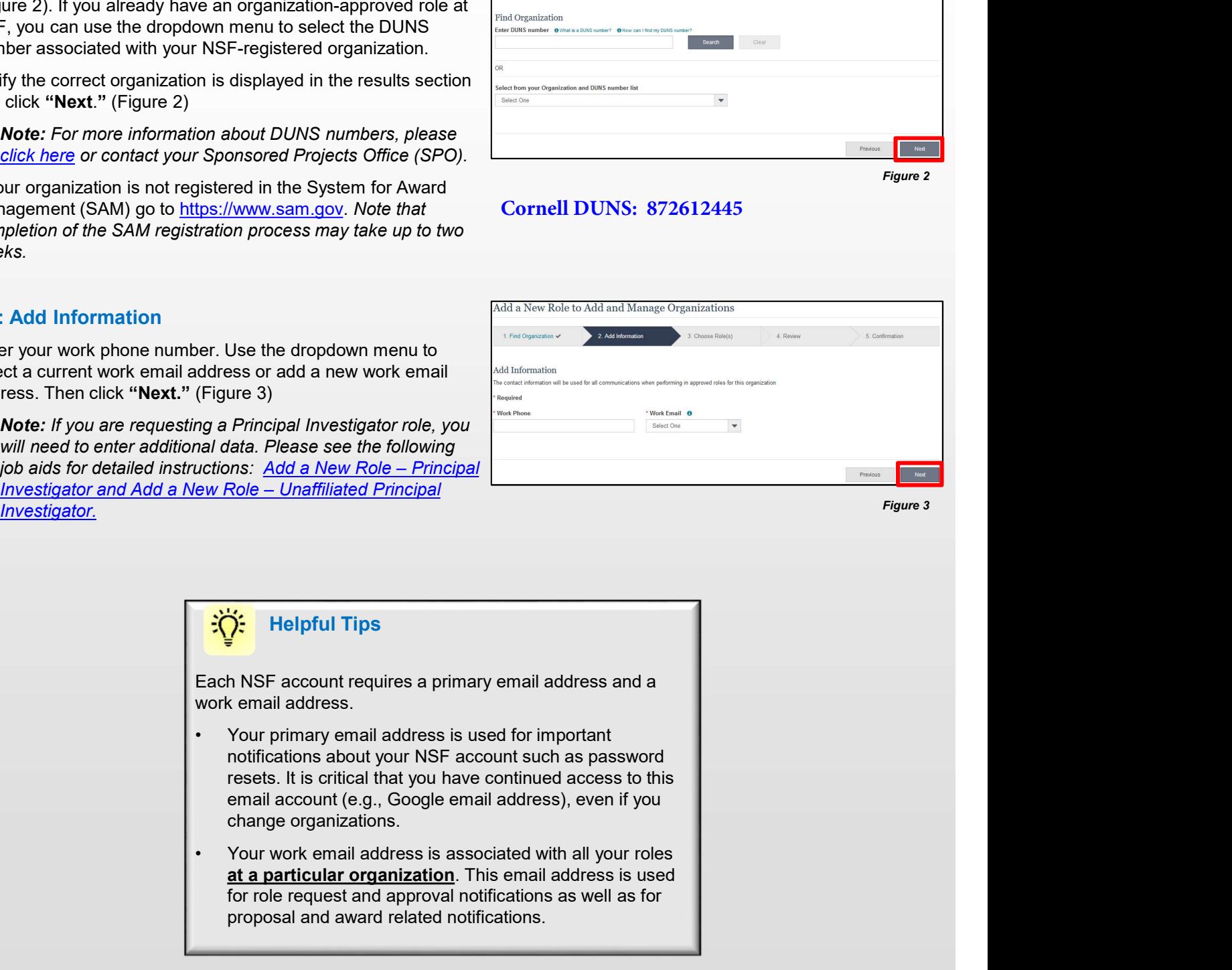

Figure 3

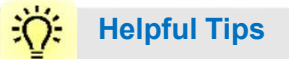

Each NSF account requires a primary email address and a

- Account management questions and a primary email address and a<br>
work email address.<br>
Your primary email address is used for important<br>
notifications about your NSF account such as password<br>
resets. It is critical that you notifications about your NSF account such as password For role request and approval notifications.<br>
The Plase see the following<br>
The Colle - Unaffiliated Principal<br>
Sole - Unaffiliated Principal<br>
Sole - Unaffiliated Principal<br>
Sole - Unaffiliated Principal<br>
Sole and address i provides the method of the method of the method of the method and a method and a method of the method of the method of the method of the method of the method of the method of the method of the method of the method of the m
	- at a particular organization. This email address is used

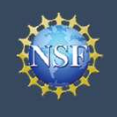

### Step 3: Choose Role(s)

**Example 2011 Add a New Role (CO)**<br> **Step 3: Choose Role(s)**<br>
• Select a role(s) and click "Next." (Figure 4)<br> **Note:** Depending on the selected role, please be aware that<br>
some corresponding roles will also be automatical Note: Depending on the selected role, please be aware that some corresponding roles will also be automatically added. For example, if you select the Administrator role, the Sponsored Projects Officer role and the View Only role will automatically be added to your profile. **Figure 3:** Choose Role(s)<br>
Step 3: Choose Role(s)<br>
• Select a role(s) and click "Next." (Figure 4)<br> **More:** Depending role to the selected role, please be aware that<br>
some corresponding roles will also be automatically a

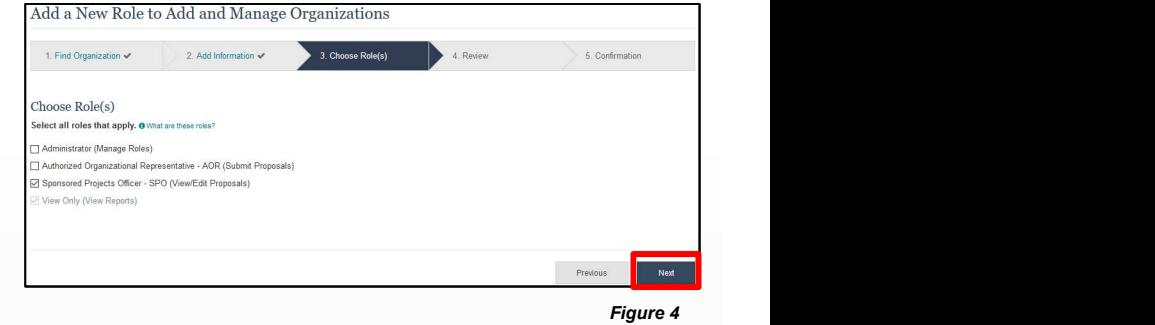

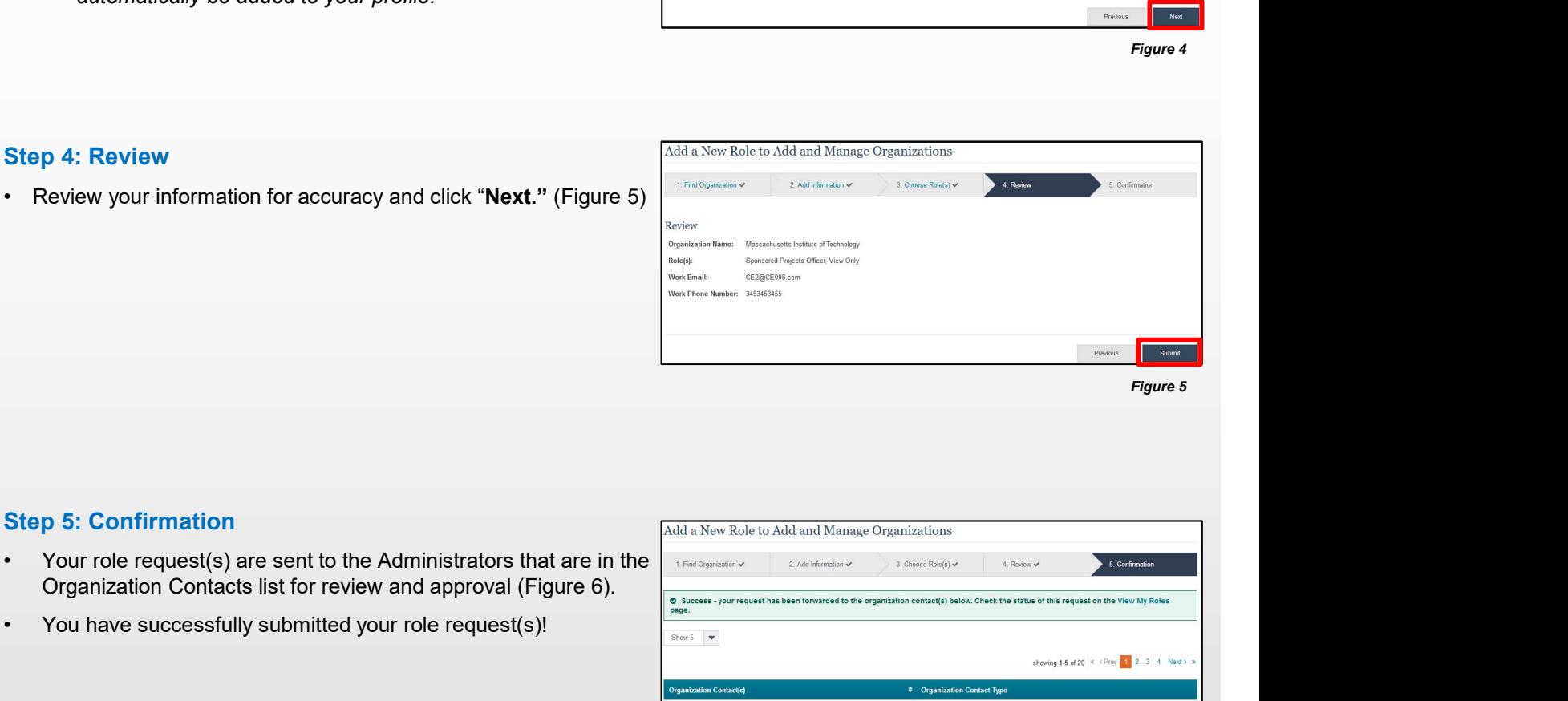

### Step 5: Confirmation

- Organization Contacts list for review and approval (Figure 6). • Review your information for accuracy and click "**Next."** (Figure 5)<br>
• You have successfully submitted your role request(s)!<br>
• You have successfully submitted your role request(s)!<br>
• You have successfully submitted yo
- 

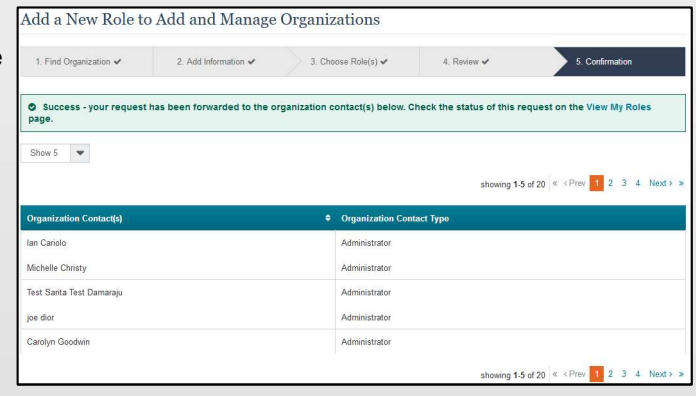

Figure 6

### Helpful Tips

An email will be sent to the work email address you used to request a role on whether or not your role is approved or disapproved by your organization. You may reach out to the Administrator listed as one of the organization contacts, located on View My Roles page, to follow-up on your role request.

<span id="page-14-0"></span>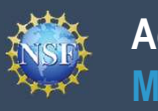

# Account<br>Management<br>Add a New Role - Principal Investigator PI/Co-PI

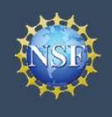

Add a New Role - Principal Investigator PI/Co-PI<br>Vities on National Science Foundation (NSF) systems, a Principal Investigator (PI)/<br>Alte Investigator role at an organization. After requesting a role, your organization's **Example 18 And 20**<br>
• To work on proposal and award-related activities on National Science Foundation (NSF) systems, a<br>
roc-Principal Investigator (co-PI) must have the Investigator role at an organization. After requesti **Example 18 Account 10** Add a New Role - Principal Investigator PI/Co-PI<br>
Management<br>
Nork on proposal and award-related activities on National Science Foundation (NSF) systems, a Principal Investigator (PI)/<br>
Principal I **Example 10**<br> **And a New Role - Principal Investigator PI/Co-PI**<br>
Management<br>
Work on proposal and ward-related activities on National Science Foundation (NSF) systems, a Principal Investigator (PI)<br>
Virtinipal Investigato Management<br>
Management<br>
Management<br>
Management<br>
Management<br>
Mork on proposal and award-related activities on National Science Foundation (NSF) system<br>
Principal Investigator (co-PI) must have the Investigator role at an or **Example 18 Account**<br> **Example 18 Account**<br> **Example 18 Account**<br> **Example 18 Account 18 Account 18 Account 18 Account 18 Account 18 Account 18 Account 18 Account 18 Account 18 Account 18 Account 18 Account 18 Account 18 A** To work on proposal and award-related activities on National Science Foundation (NSF) systems, a Principal Investigator (PI)/ **Co-PI**<br>
Towork on proposal and award-related activities on National Science Foundation (NSF) systems, a Principal Investigator (PI)/<br>
To work on proposal and award-related activities on National Science Foundation (NSF) Add a New Role - Principal Investigator PI/Co-PI<br>
To work on proposal and award-related activities on National Science Foundation (NSF) systems, a Principal Investigator (PI)/<br>
Co-Principal Investigator (Co-PI) must have t **Research.gov and select the "My Profile" link located on the top right of the screen. Select the "Add a New Role" option from Administrator will receive the request electronically to approve or disapprove it. To request a** Account<br>
Management<br>
To work on proposal and award-related activities on National Science Foundation (NSF) systec-<br>
Principal Investigator (co-PI) must have the Investigator role at an organization. After request<br>
Administ

### Access the Add New a Role page<br>Add a New Role

- 
- OCICC TES, PIEPALE AND MANAGE PROPOSALS WILL AN AND Principal livestigator (PI) / Co-Principal linvestigator (CO-PI).<br>
Principal livestigator (CO-PI). Positdoctoral Fellowship livestigator (CO-PI).

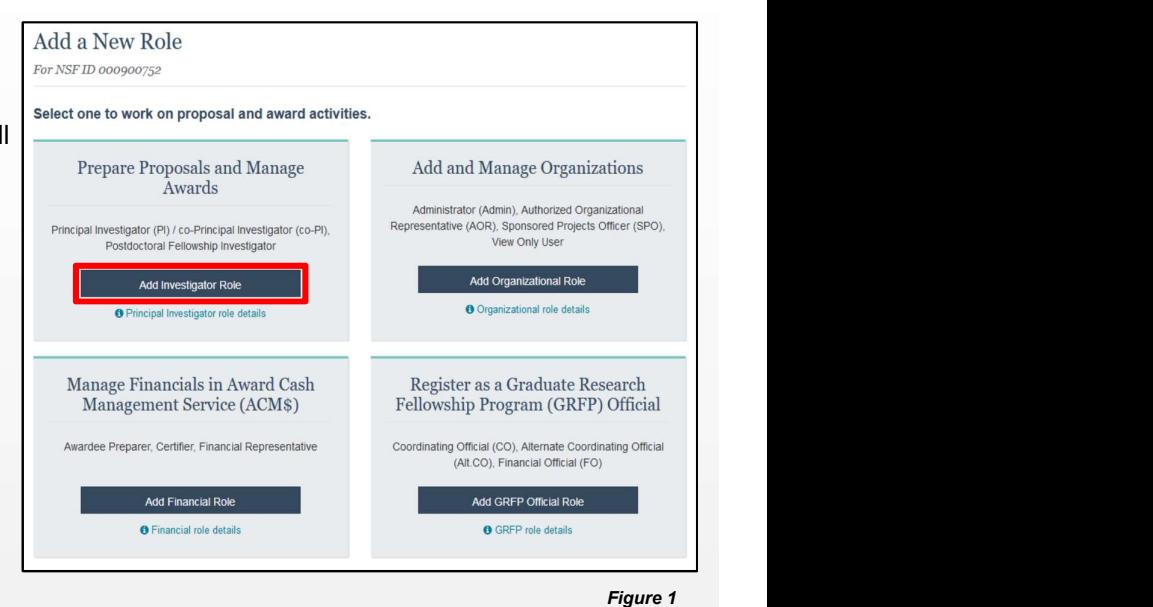

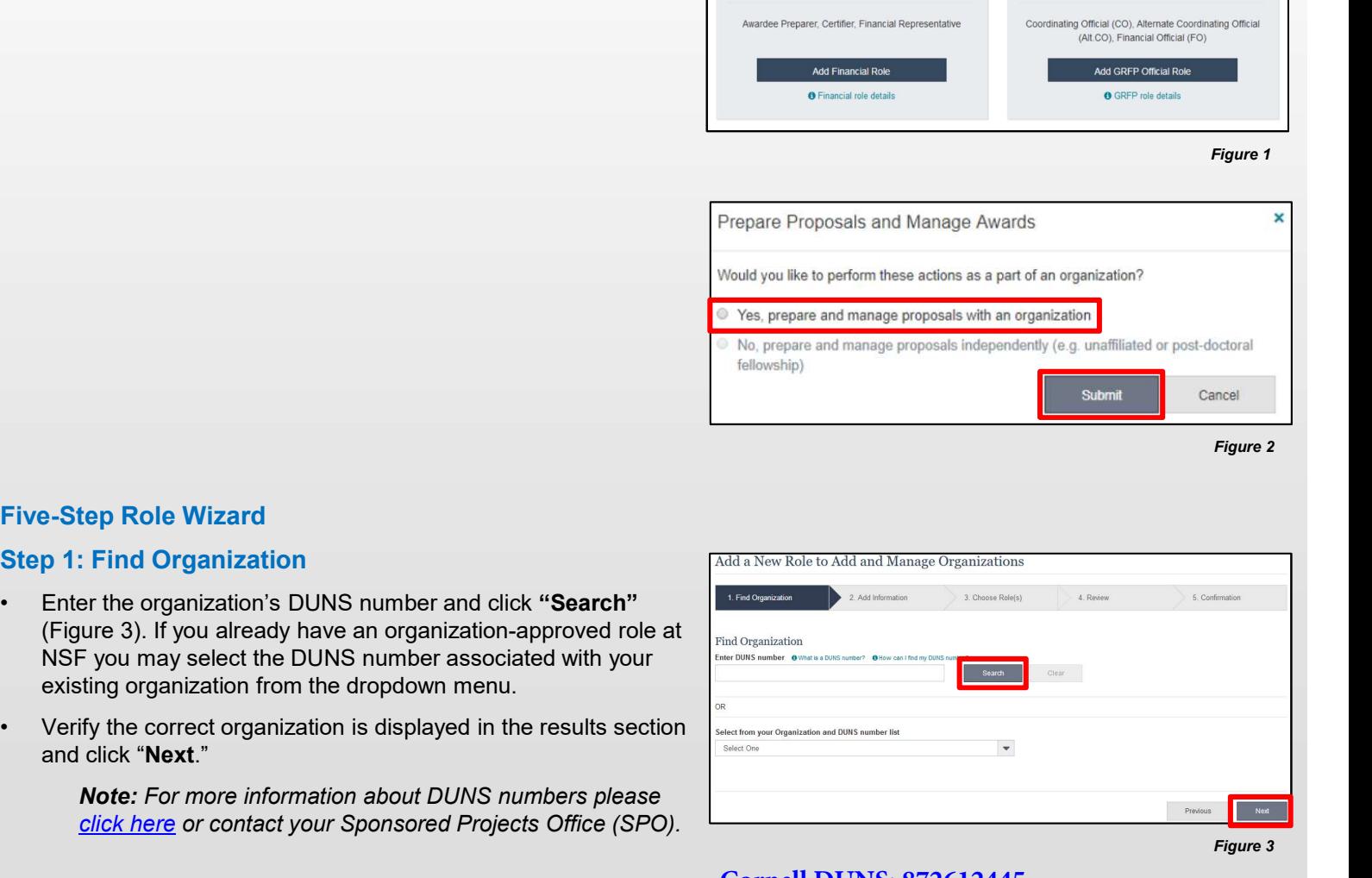

### Five-Step Role Wizard

- 
- and click "Next."

Note: For more information about DUNS numbers please

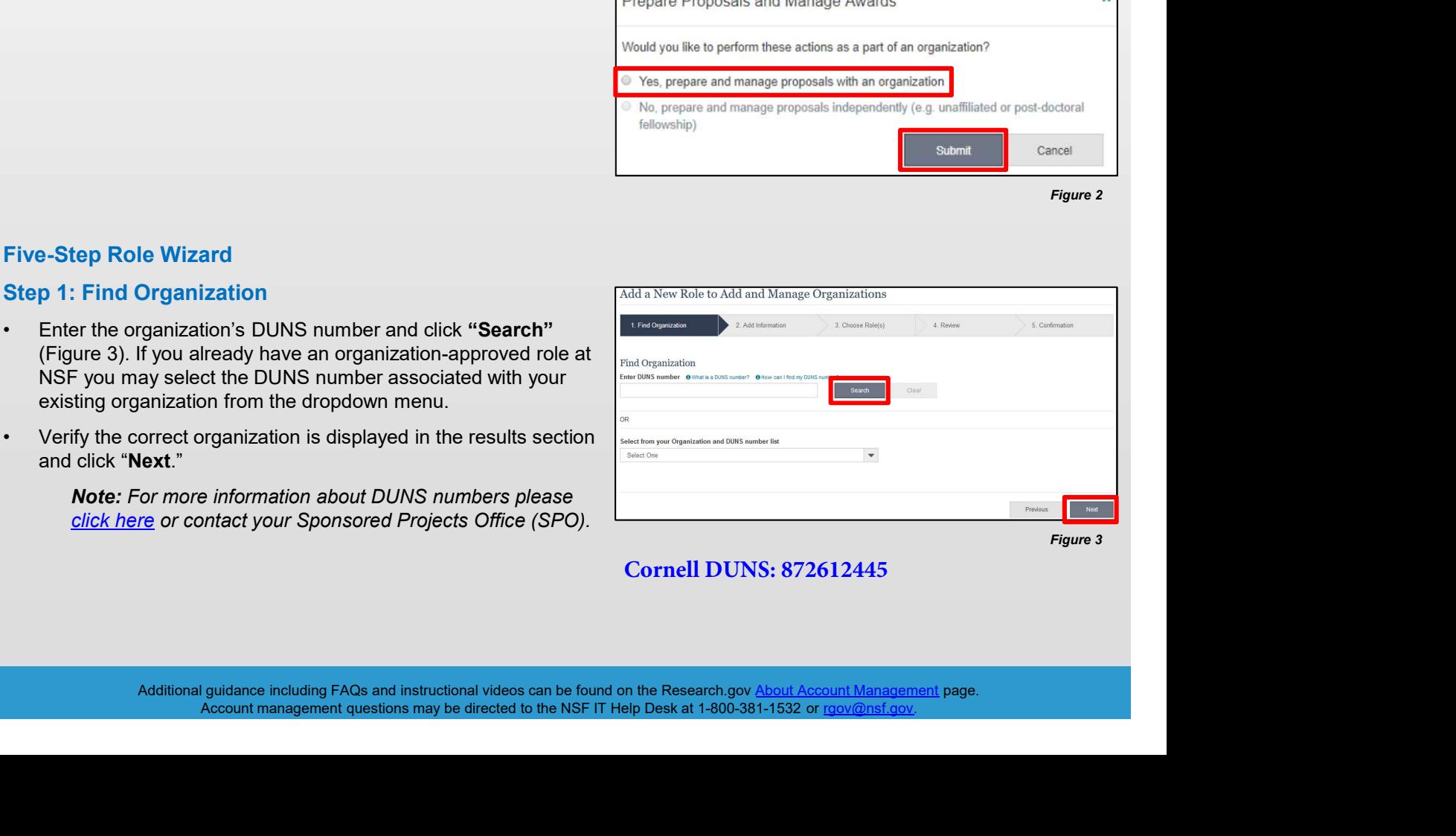

### **Cornell DUNS: 872612445**

![](_page_16_Picture_0.jpeg)

Account Management

### Step 2: Add Information

**Example 18 Account**<br> **Example 18 Account**<br>
Step 2: Add Information<br>
• Complete the required fields denoted by a red asterisk (\*)<br>
Step 3: Choose Role(s)<br>
Step 3: Choose Role(s) and click "Next." (Figure 4)

### Step 3: Choose Role(s)

(Figure 5)

### Step 4: Review

### Step 5: Confirmation

- review and approval (Figure 7)
- 

![](_page_16_Picture_196.jpeg)

![](_page_16_Picture_197.jpeg)

Figure 5

### Helpful Tips

- your NSF account such as password resets.
- Figure 4: Review your information for accuracy and click "Next" (Figure 6)<br>
Exp. 5: Confirmation<br>
You have successfully submitted a role request!<br>
You have successfully submitted a role request!<br>
You have successfully sub Free St. Confirmation for accuracy and click **Next**<br>
Figure 5: Confirmation<br>
The request is sent to the listed Organization Contacts for<br>
The review and approval (Figure 7)<br>
You have successfully submitted a role request! at a particular organization. It is used for role request and stated the progress these or functions of Agricultur approval notifications as well as for proposal and award<br>related notifications.<br>Stephelated and and awards: Interactions (and the PR 2) related notifications.
- For the total manufature of the section will be proposed and and the Degree Information section will be prepopulated if<br>  $\frac{1}{\sqrt{2}}$ <br>
The Degree Information section will be prepopulated if<br>  $\frac{1}{\sqrt{2}}$ <br>  $\frac{1}{\sqrt{2}}$ <br>  $\$ you already have a Principal Investigator (PI) role at another organization. If you update this section, the change will be reflected in your PI role at all organizations. •  $\frac{1}{2}$ <br>
• Your primary email address is used for notifications about<br>
your NSF account such as password resets.<br>
• Your work email address is associated with all your roles<br>
at a particular organization. It is used f
- 

![](_page_16_Picture_20.jpeg)

2. Add Information v

3. Choose Role(s) v

4. Review

![](_page_16_Picture_198.jpeg)

 $\frac{1}{2}$  5 Conf

<span id="page-17-0"></span>![](_page_17_Picture_0.jpeg)

# Account<br>Management<br>Add a New Role – Unaffiliated / Postdoctoral<br>Fellowship Principal Investigator Fellowship Principal Investigator

![](_page_18_Picture_0.jpeg)

### Account Add a New Role - Unaffiliated / Postdoctoral Add a New Role – Unaffiliated / Postdoctoral<br>Fellowship Principal Investigator<br>activities on National Science Foundation (NSF) systems, you must have an<br>independently and are not affiliated with an organization. To request Fellowship Principal Investigator

**Example19 To request the Addies Account**<br>
• To work on proposal and award-related activities on National Science Foundation<br>
Investigator role even if you are working independently and are not affiliated with<br> **Access th Example 19 Account**<br>
• Select "No, prepare and manage proposals independently and client to the select the thing of the select the select the term of the select the term of the select the term of the select the term of t To work on proposal and award-related activities on National Science Foundation (NSF) systems, you must have an Investigator role even if you are working independently and are not affiliated with an organization. To request an Investigator role, you need to sign in to Research.gov and select the "My Profile" link located on the top right of the screen. Then select the "Add a New Role" option from the left navigation bar.

### Access the Add a New Role page<br>  $\frac{\text{Add a New Role}}{\text{For NSF ID\,000900752}}$

- Investigator Role" button located in the "Prepare Proposals stated and avariant award activities and Manage Awards" box and a three-step process will display.<br>(Figure 1) Awards (Figure 1) (Figure 1)
- (e.g. Unaffiliated or post-doctoral fellowship)" and click "Submit." (Figure 2)

### Three-Step Role Wizard

### Step 1: Add Information

click "Next." (Figure 3)

![](_page_18_Figure_10.jpeg)

Figure 1

![](_page_18_Figure_12.jpeg)

### Helpful Tips

- **From School School (Figure 2)**<br> **Examplement School School School (Figure 3)**<br>
Frepare Proposals and Manage<br> **Examplement School School School School School School School School School School School School School School** Awards" modal box (Figure 2) is disabled if you already have an Unaffiliated PI role. To view your current Unaffiliated PI role information, click on "View My Roles" and refer to the Active Roles table. • **Controlling to the COVID-SET ACTS AND ACTS IN A CONSTRANT CONSTRANT (Figure 2)**<br>
• The second option in the "Prepare Proposals and Manage<br>
• The second option in the "Prepare Proposals and Manage<br>
Awards" modal box (Fi • The second option in the "Prepare Proposals and Manage<br>
• The second option in the "Prepare Proposals and Manage<br>
• Awards" modal box (Figure 2) is disabled if you already<br>
• Darifiliated PI role information, click on " • The second option in the "Prepare Proposals and Manage<br>
• The second option in the "Prepare Proposals and Manage<br>
Awards" modal box (Figure 2) is disabled if you already<br>
have an Unaffiliated PI role. To view your curre
- at a particular organization. It is used for role request and approval notifications as well as for proposal and award related notifications.
- you already have a Principal Investigator (PI) role at any other organization. If you update this section, the change will be reflected in your PI role at all organizations.
- 

![](_page_18_Picture_204.jpeg)

![](_page_19_Picture_0.jpeg)

### Step 2: Review

Account<br>
Management<br>
Step 2: Review<br>
• Review your information for accuracy and click "Submit."<br>
(Figure 4) (Figure 4)

![](_page_19_Picture_63.jpeg)

Figure 4

### Step 3: Confirmation

Investigator role! (Figure 5)

![](_page_19_Picture_64.jpeg)

![](_page_20_Picture_0.jpeg)

# Account<br>Management<br>View My Roles – Requested Role(s)

![](_page_21_Picture_0.jpeg)

**Example19 Controls Controls Controls Controls Controls Controls Controls Controls Controls Controls Controls Controls Controls Controls Controls Controls Controls Controls Controls Controls Controls Controls Controls Con** • Click "Sign In" located at the top right of the screen.<br>• Click "View My Roles – Req<br>
Administrator as well as your existing approved roles. You may view Organizatinformation by following the step-by-step process below.<br> • Enter your NSF ID and password and click "Sign In."<br>
• Click "Over My Roles page shows the roles you have requested that are pending<br>
Administrator as well as your existing approved roles. You may view Organization<br>
For **Example 19 Control Control Control Control Control Control Control Control Control Control Control Control Control Control Control Control Control Control Control Control Control Control Control Control Control Control Co** • Click "Wiew My Roles – Req<br>
• Management<br>
The View My Roles page shows the roles you have requested that are pending<br>
Administrator as well as your existing approved roles. You may view Organization<br>
information by follo • Locate the organization and click "Edit Your Contact Info" in the "Action" column located on the right side of Requested Thomas wholes are also with the street organization contact (s) and edition<br>
• Click "**Sign In**" lo The View My Roles page shows the roles you have requested that are pending approval or disapproval from your organization's Administrator as well as your existing approved roles. You may view Organization Contact(s) and edit your organization contact information by following the step-by-step process below.

### Access the View My Roles page

- 
- 
- 
- 
- 

### How do I change my organization contact information for a non-Principal Investigator role?

- the "Action" column located on the right side of Requested Role table (Figure 1)
- screen depicted in Figure 2 and can edit their work phone number and work email address. Then click "Save." (Figure 2)

![](_page_21_Figure_13.jpeg)

![](_page_21_Picture_194.jpeg)

![](_page_21_Picture_195.jpeg)

![](_page_21_Picture_17.jpeg)

![](_page_22_Picture_0.jpeg)

Account Management

### How do I change my organization contact information for a Principal Investigator role?

- the "Action" column located on the right side of Requested Role table (Figure 1 on previous page)
- the screen depicted in Figure 3 and can edit their contact details, degree information, and work address. Then click "Save."

### Who do I contact at my organization for role request questions?

- "Action" column located on the right side of Requested Role table. (Figure 1 on previous page)
- 

![](_page_22_Picture_157.jpeg)

### Helpful Tips

- work email address. (Figure 2 on previous page & Figure 3)
- From the theoretical address is used for important and the state of the state of the main and click "See Org Contact(s)" in the state of the comparison of the registration of the right state of Requested Role (Figure 1 on notifications about your NSF account such as password resets. It is critical that you have continued access to this email account (e.g., Google email address), even if you change organizations. Figure 4)<br> **Helpful Tips**<br> **Helpful Tips**<br> **ARGE account requires a primary email address and a<br>
ARGE account requires a primary email address and a<br>
A kemail address. (Figure 2 on previous page & Figure 3)<br>
• Your primar** 
	- roles at a particular organization. This email address is used for role request and approval notifications as well as for proposal and award related notifications.

![](_page_22_Picture_158.jpeg)

<span id="page-23-0"></span>![](_page_23_Picture_0.jpeg)

# Account<br>
Management<br>
View My Roles – Active Role(s)<br>

![](_page_24_Picture_0.jpeg)

**View My Roles – Active Role(s)<br>ou have requested that are pending approval or disapproval from your organization's<br>oved roles. You may view Organization Contact(s) and edit your organization contact Example19 Account**<br>
Management<br>
The View My Roles – Acti<br>
Management<br>
The View My Roles page shows the roles you have requested that are pending<br>
Administrator as well as your existing approved roles. You may view Organi • Click "Sign In" located at the top right of the screen.<br>
• Click "View My Roles – Actions and the street of the street of the street of the screen of formation by following the step-by-step process below. You may set you • Click "Wew My Roles – Active Role(s<br>
• Management<br>
The View My Roles page shows the roles you have requested that are pending approval or dis-<br>
Management<br>
Management as well as your existing approved roles. You may view • Click "My Roles page shows the roles you have requested that are pending and the New My Roles page shows the roles you have requested that are pending and and ministrator as well as your existing approved roles. You may • Click "Niew My Roles – Action and System Management<br>
Fine View My Roles page shows the roles you have requested that are pending<br>
Administrator as well as your existing approved roles. You may view Organization<br>
The righ • Locate the organization and click "Edit Your Contact Info" in Users who have been depicted in Figure 2 and can edit their work by receiver and click the street process below. You image it graphs are the street process be The View My Roles page shows the roles you have requested that are pending approval or disapproval from your organization's Administrator as well as your existing approved roles. You may view Organization Contact(s) and edit your organization contact information by following the step-by-step process below. You may set your Primary Organization designation if you have a Principal Investigator role at an organization or you are a Unaffiliated Principal Investigator.

### Access the View My Roles page **Secret Access the View My Roles page**

- 
- 
- 
- 
- 

### Figure 1

### How do I change my organization contact information for a non-Principal Investigator role?

- the "Action" column located on the right side of Requested Role table (Figure 1)
- screen depicted in Figure 2 and can edit their work phone number and work email address. Then click "Save." (Figure 2)

![](_page_24_Picture_195.jpeg)

![](_page_24_Picture_16.jpeg)

![](_page_25_Picture_0.jpeg)

Account Management

### How do I change my organization contact information for a Principal Investigator role?

- **Exception Account**<br>
 Locate the organization and click "Edit" in the "Action" column<br>
<sup>Four contect information for<br>
Locate the organization and click "Edit" in the "Action" column<br>
located on the right side of Requeste</sup> located on the right side of Requested Role table (Figure 1 on previous page)
- the screen depicted in Figure 3 and can edit their contact details, degree information, and work address. Then click "Save."

### Who do I contact at my organization for role request questions?

- "Action" column located on the right side of Requested Role table. (Figure 1 on previous page)
- 

![](_page_25_Picture_152.jpeg)

### Helpful Tips

- work email address. (Figures 2 and 3)
- **Figure 1** Contact at my organization for role request<br>  $\begin{array}{|c|c|c|}\n\hline\n\text{Figure 1 on previous page)}\n\hline\n\text{Figure 2 on previous page)}\n\end{array}\n\begin{array}{|c|c|}\n\hline\n\text{Figure 3 to some of the image of the image of the image.}\n\hline\n\text{Figure 3 on previous page)}\n\end{array}\n\end{array}\n\begin{array}{|c|c|c|}\n\hline\n\text{Figure 4 on previous page)}\n\hline\n\text{F$ notifications about your NSF account such as password resets. It is critical that you have continued access to this email account (e.g., Google email address), even if you change organizations. er une origanization contacts model in the control of the control of the mail address is used for important and control of the mail address is used for important and control of the mail address is used for important and al
	- roles at a particular organization. This email address is used for role request and approval notifications as well as for proposal and award related notifications. Figure 4

![](_page_25_Picture_153.jpeg)

![](_page_26_Picture_0.jpeg)

Account Management

### How do I set an organization as my Primary Organization for proposal submissions?

- Prerequisites: You must have either an approved Principal<br>
Prerequisites: You must have either an approved Principal<br>
 Prerequisites: You must have either an approved Principal<br>
 Prerequisites: You must have either an Investigator (PI) role with an organization or an Unaffiliated Principal Investigator role before you can designate a Primary Organization. **Example19 The Management Contains a Principal School Set an organization as my Primary Organization**<br> **Principal Investigator** (PI) role with an organization or an Unaffiliated<br>
tigator (PI) role with an organization or **Example 19 Account**<br>
• Management<br>
• Management<br>
• How do I set an organization as my Primary Organization<br>
• Prerequisites: You must have either an approved Principal<br>
Investigator (PI) role with an organization or an Un **Example 19 Account**<br>
• Management<br>
• Management<br>
• How do I set an organization as my Primary Organization<br>
for proposal submissions?<br>
• <u>Prerequisites</u>: You must have either an approved Principal<br>
<sup>1</sup> Investigator (PI) r **Expansion of the organization Controllering at the organization**<br> **Expansions at the organization** are either an approved Principal<br> **Investigation** (PI) role with an organization or an Unaffiliated<br>
Principal Investig **For all the Principal Investigator** The Principal Investigator (P) redeveloped a labomissions?<br>
• Principal Investigator (PI) role with an organization or an Unaffiliated<br>
• Principal Investigator role with an organizati **How do I set an organization as my Primary Organization**<br> **For proposal submissions?**<br>
• <u>Prerequisites:</u> You must have either an approved Principal<br>
Investigator (PI) role with an organization or an Unaffiliated<br>
Princi For proposal submissions?<br>
• Prerequisites: You must have either an approved Principal<br>
Investigator (PI) role with an organization or an Unaffillated<br>
Principal Investigator role before you can designate a Primary<br>
Organi • You now have set the organization of an University of the organization of an Unifiliated<br>
Principal Investigator role before you can designate a Primary<br>
Organization. • If you don't have a Principal Investigator role an
	- like to add one, click here.
- table. (Figure 5)
- you would like to set as your Primary Organization. (Figure 5)
- on the plus sign next to the organization name to expand the row. (Figure 5)
- 
- of the Date Added field. (Figure 5)
- under the organization name. (Figure 5)
- The Primary Organization is the default for your proposal submissions.

![](_page_26_Picture_166.jpeg)

Figure 5

### Helpful Tips

- 
- 
- an Unaffiliated PI role) will become the Primary Organization

![](_page_27_Picture_0.jpeg)

### Migrate Your Existing NSF Account

![](_page_28_Picture_0.jpeg)

### Migrate Your Existing NSF Account

To migrate your existing NSF account to NSF's new account management system, you must verify your account's primary email address and phone number. If you created your NSF account before March 23, 2018 and your email address is associated with more than one NSF account, you will be prompted to verify information. Depending on the information on file, you may be required to contact the NSF IT Help Desk for assistance.

![](_page_28_Picture_157.jpeg)

### What happens when the system prompts me to verify my  $\frac{1}{\text{Multiple Accounts}$  Found Management<br>
Management<br>
Management<br>
What happens when the system prompts me to verify my<br>
information but tells me I have multiple accounts that<br>
need to be reconciled?<br>
You will receive a Verify Your Information pop-up. A • Management<br>
What happens when the system prompts me to verify my<br>
information but tells me I have multiple accounts that<br>
receive a Verify Your Information pop-up. After reading,<br>
click "Next." (Figure 1)<br>
• The "Multipl

- 
- email address(es) is associated with more than one NSF ID.<br>  $\begin{array}{c} \begin{array}{c} \text{that these accounts must be recorded, but there will be a grace period before your system} \\ \text{access will cease.} \end{array} \end{array}$
- 
- to access My Desktop functionality for an allotted grace period. • You will receive a Verify Your Information pop-up After reading<br>
• The "Multiple Accounts Found" pop-up informs you that your<br>
• The "Multiple Accounts Found" pop-up informs you that your<br>
• Given a notable of the momen The "Multiple Accounts Found" pop-up informs you that your<br>
email addresses) is associated with more than one NSF ID.<br>
Click "**Go To My Desktop.**" (Figure 4)<br>
Important Note: Please be aware that the system will allow you Figure 4)<br>
• Click "**Go To My Desktop.**" (Figure 4)<br>
• Click "**Go To My Desktop."** (Figure 4)<br>
• **Important Note:** Please be aware that the system will allow you<br>
to access My Desktop functionality for an allotted grace p

![](_page_29_Picture_8.jpeg)

### **My grace period has expired. What do I do?** Multiple Accounts Found

- 
- update to your account is required in order to restore service.<br>(Figure 5)
- the NSF IT Help Desk to reinstate your access to NSF systems.<br>
<sub>(PAPPG)</sub> Papp<sub>G)</sub> Papp<sub></sub> in the type of the Hepaper excels in contact the Hepaper excels (Figure 5)<br>
• This pop-up will appear each time you sign in until you contact<br>
• This pop-up will appear each time you sign in until you contact<br>
• Click "C • This pop-up will appear each time you sign in until you contact<br>
the NSF IT Help Desk to reinstate your access to NSF systems.<br>  $F_{\text{HSP}}$  (Figure 5)<br>
• Click "Close." (Figure 5)<br>
• Click "Close." (Figure 5)<br>
• Click "C
- 

Close

### Figure 5

### The system is telling me that my email address is not in<br>Account Verification Failure

- 
- that your email address(es) is in an invalid format. (Figure 6)
- (Figure 6)
- 

![](_page_29_Picture_26.jpeg)